# **MAGSTIM® RAPID2**

# **P/N 3576-23-09**

# **OPERATING MANUAL**

# **TABLE OF CONTENTS**

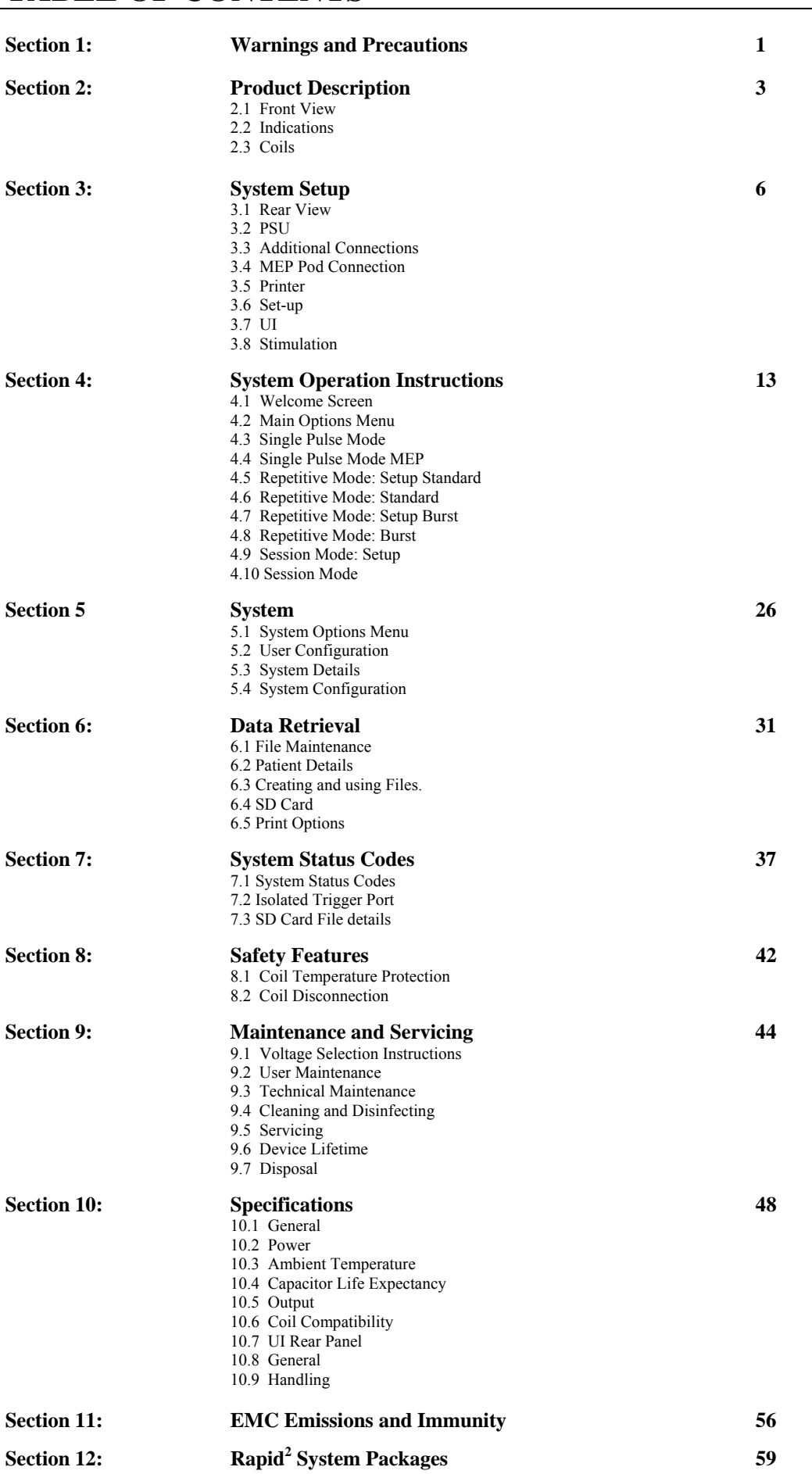

Equipment manufactured by the Magstim Company Limited is fully guaranteed covering materials and workmanship for a period of one year from the date of shipment. The capacitor is guaranteed for one year, or 1,000,000 discharges, which ever comes first. The Magstim Company Limited reserves the right to perform guarantee services in its factory, at an authorised repair station, or at the customer's installation.

The Magstim Company's obligations under this guarantee are limited to repairs or, at the company's option, replacement of any defective parts of our equipment, except batteries, without charge if said defects occur during normal service.

Claims for damages during shipment must be filed promptly with the transportation company. All correspondence concerning the equipment must specify both, name and/or number and serial number, as it appears on the invoice for said equipment.

Improper use, mishandling, tampering with, or operation of the equipment without following specific operating instructions will void this guarantee and release the Magstim Company Limited from any further guarantee obligations.

The Magstim Company Limited will only accept responsibility for the effects on safety, reliability and performance of the equipment if:

- modifications or repairs are carried out by persons authorised by The Magstim Company Limited.
- the electrical installation of the relevant room complies with local regulations, and
- the equipment is used in accordance with the instructions for use.

# **SECTION: 1. WARNINGS AND PRECAUTIONS**

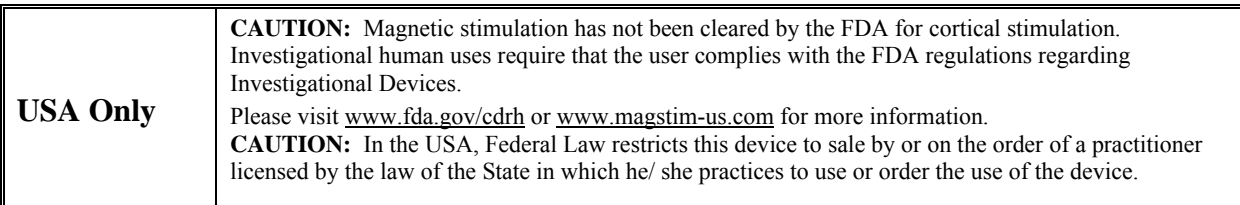

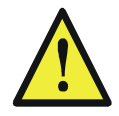

Attention: Consult accompanying documentation before using the Magstim Rapid<sup>2</sup>.

**CAUTION:** The Magstim Rapid<sup>2</sup> and its stimulating coils must not be used on, or in the vicinity of, patients or subjects with cardiac demand pacemakers, implanted defibrillators, or other electronic implants.

The Magstim Rapid<sup>2</sup>, its coils and accessories generate high intensity magnetic pulses. The induced eddy current is of sufficient magnitude to stimulate nerves and muscle.

> The strong magnetic pulses generated by stimulating coils induce eddy currents in any conductive medium such as the human body, nearby metallic objects or electronic devices.

**NB** Particular care must be taken to ensure that leads connected directly to the patient, or other equipment, are not in a position where the stimulating coil can couple resulting in currents being induced in them.

**Caution:** for safety reasons, do not leave patient cables attached to the MEP Pod if they are not being used. If an unused cable is left connected, and the patient is connected to the other channel, there is the possibility that the unused cable may touch an earthed surface which could allow current to flow through the patient to ground.

**Caution:** do not allow the coil or the coil cable to come into close proximity with the MEP Pod patient cables. During discharge, current may be induced in these cables.

Do not discharge the Magstim with the stimulating coil in the vicinity of metallic objects or these may be projected, moved and/or damaged.

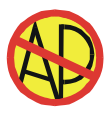

The Magstim Rapid<sup>2</sup> must not be used in an explosive atmosphere or in the presence of flammable anaesthetics.

When the magnetic pulse is delivered, a discharge click is produced by the Magstim Rapid<sup>2</sup> and its stimulating coil. This discharge click may startle.

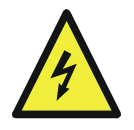

Where possible avoid the use of the stimulating coil near the ears. The use of ear plugs is recommended.

High voltages are present within this System. Do not remove covers. Refer servicing to qualified personnel. Ensure that the System is not subject to conditions where water/ liquid may be tipped on it, including the UI Controller.

To ensure grounding safety, all mains power connections should be made directly to wall power outlet sockets. All of the customer's electrical cabling must conform to local electrical standards. Do not use a terminal block if insufficient sockets are available, as this will form a potential electrical hazard.

The Magstim Rapid<sup>2</sup>, its stimulating coil and accessories must not be used if there are any signs of external damage or if any parts are damp or wet.

Cortical magnetic stimulation runs the risk of inducing seizures.

Do not discharge the Stimulating Coil in the vicinity of objects sensitive to magnetic fields. Examples are credit cards, floppy disks and computer screens.

Protection circuits disable the equipment if the temperature of the Stimulating Coil exceeds  $40^{\circ}$ C.

 Coils must not be immersed in water, put in an ice bucket, or refrigerated, even if placed within a plastic bag, as condensation may be created within the coil. The coils do not have any specialised protection against the ingress of liquids; therefore conditions where ingress of liquid, or the forming of condensation within the coil, can occur must be avoided as the electrical insulation will be compromised. Cooling must only be performed by using a flow of cool air from a fan or air conditioning unit.

 **Coil Over Temperature**  Due to thermal lag, the surface temperature of the Stimulating Coil may continue to rise following the coil over-temp activating and forcing the main unit into a standby condition. Therefore, the Coil must be removed from the patient as soon as the UI indicates that the coil is over-temperature.

> If the Rapid system is externally triggered via a signal generator, the coil temperature algorithm is disabled. Under this condition, at high frequency/high power, it is possible for the coil temperature to reach levels well in excess of the 41ºC limit specified in EN60601-1, before the hardware temperature cut-out operates. If the system is to be used under these conditions, it is essential that the intended protocol be run prior to use on a patient, to ensure that its temperature remains within the required limit.

> There are currently few medical papers available regarding the effects of magnetic stimulation on the unborn child/ foetus or the expectant mother. As a result of this, we are unable to verify the safety of the Coil's use on, or by, pregnant women. We recommend that anyone wishing to use the Coil on a pregnant woman, or use it whilst pregnant, should contact the Magstim Company Ltd. for more information as new medical papers become available.

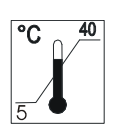

On no account must the Magstim Rapid $2$  and its accessories be used in environmental conditions outside those specified in this operating manual.

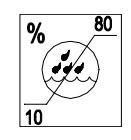

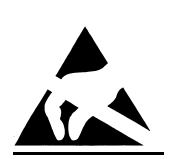

No pins of connectors identified with the ESD warning symbol should be touched. The connectors involved are those to be found on the rear of the User Interface. Connections should not be made to these connectors unless ESD precautionary procedures are used. All staff responsible for using the Magstim Rapid<sup>2</sup> System should receive an explanation of the ESD warning symbol and receive training in ESD precautionary procedures –

Connection should be made only by a person who is wearing a conductive wrist strap, which is connected to a suitable tested earth connection, or following the person grounding themselves by touching a part of the external casing connected to protective earth.

# **SECTION: 2. PRODUCT DESCRIPTION**

# **2.1 RAPID2**

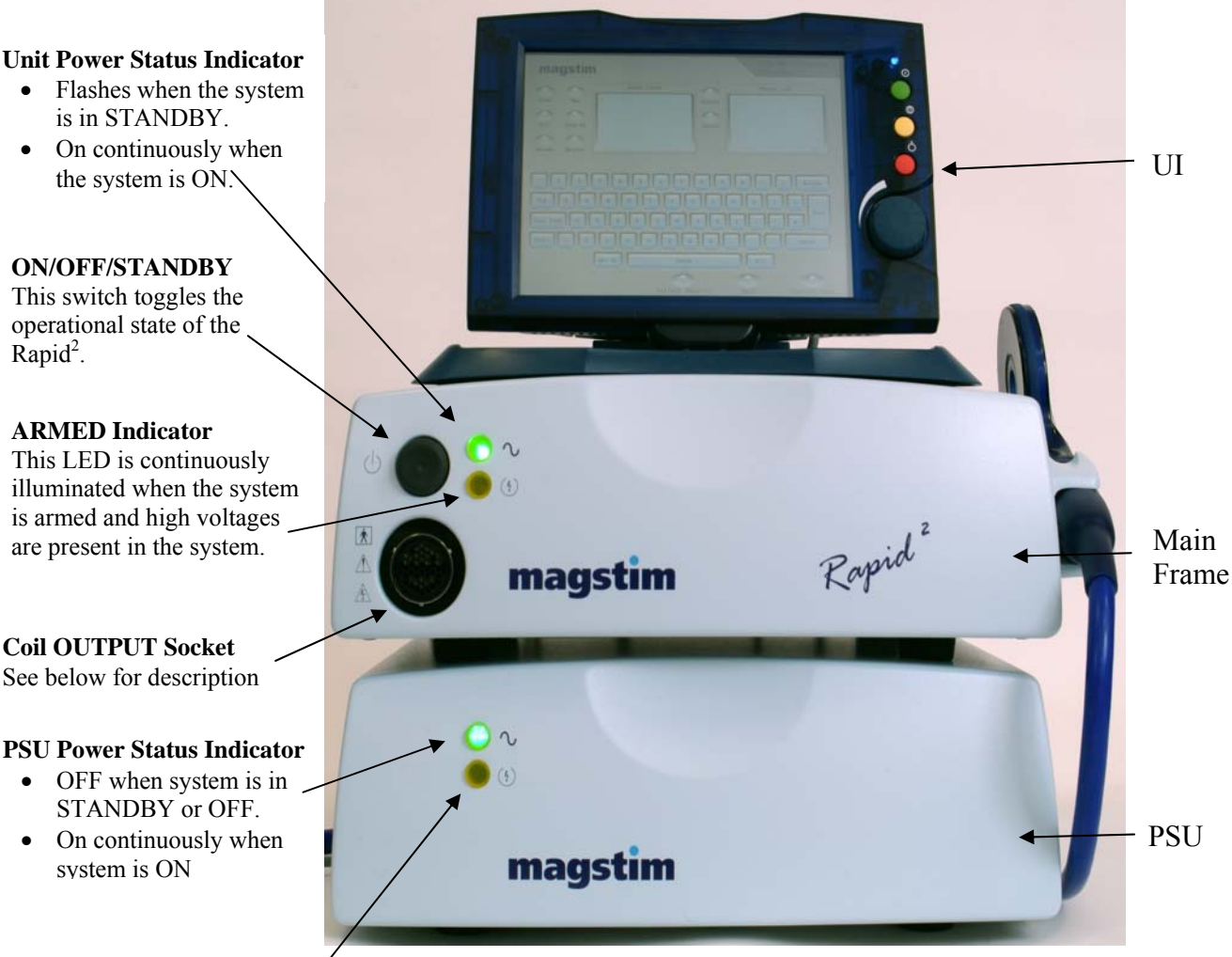

### **ARMED/FAULT Indicator**

This LED is continuously illuminated when the system is armed and high voltages are present in the system. This LED turns RED when a fault has been detected in the PSU.

### **Coil OUTPUT Socket Operation and SYMBOLS**

This socket is used to connect the stimulating coil to the Magstim Rapid<sup>2</sup>. Note that the unit cannot be armed and triggered unless the stimulating coil is connected to this output. Ensure that the locating pin in the coil plug is correctly lined up with the coil output socket before inserting the plug. When the coil plug is fully engaged in the socket, lock the plug in place by turning the black locking ring clockwise.

To remove the coil, put the Magstim Rapid² into standby and turn the black locking ring anti-clockwise.

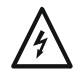

**HIGH VOLTAGE Symbol**  This sign warns that voltages in excess of 1500V are present within the instrument.

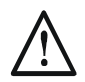

**ATTENTION Symbol – Consult Operating Manual**  See warnings in Section 1 regarding the use of the Magstim Rapid<sup>2</sup>.

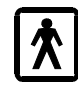

**APPLIED PART Symbol**  BF Type Applied Part.

The applied parts of this device, namely the stimulating coil, MEP Pod and MEP Pod patient leads, are electrically isolated from the other parts of the equipment as required by the safety standards of BSEN60601-1.

### **2.2 INDICATIONS**

The Rapid<sup>2</sup> works by inducing electrical currents in tissue using a non-invasive stimulating coil at frequencies of up to 100Hz. The stimulating coil is placed near the intended site of stimulation and trigger pulses initiate brief magnetic pulses. The magnetic fields can pass through clothing, tissue and bone to reach otherwise inaccessible areas. One feature of magnetic stimulation is that it is less likely to stimulate pain fibres at the skin surface, reducing the discomfort when compared with conventional electrical stimulation. Magstim Rapid² magnetic stimulators combine stimulation frequencies from 1Hz to 100Hz with a touch screen interface which controls every aspect of the stimulator's control and operation.

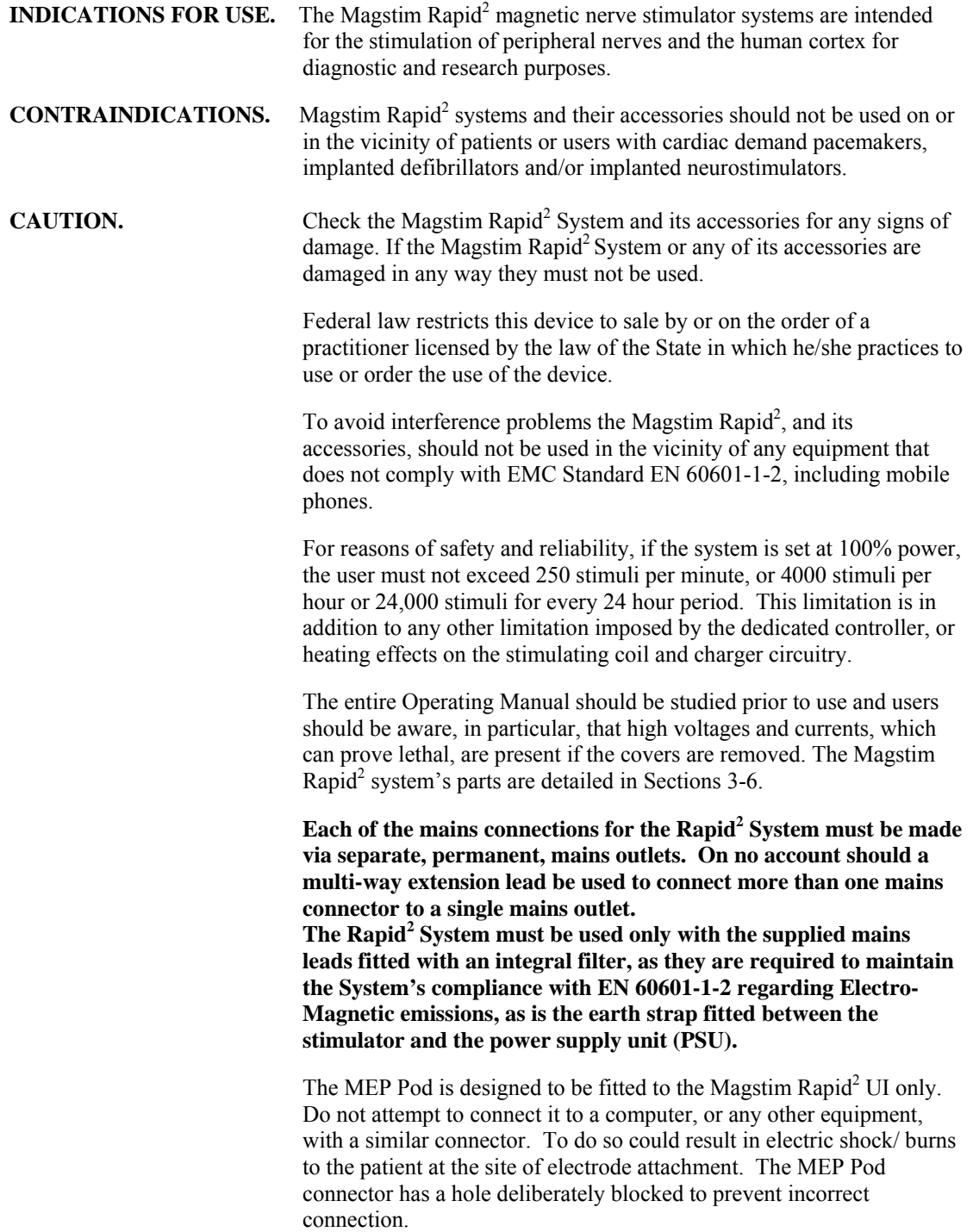

#### **100Hz must not be used for cortical stimulation, it is for peripheral**

**use only. For safety guidelines relating to transcranial stimulation, see Section 9 of this Operating Manual.** 

**The Stimulating Coil must not be discharged in the vicinity of the patient's heart.**

### **2.3 COILS**

A variety of coils is recommended to stimulate specific neutral pathways.These coils have their coil heads labelled with blue arrows, which represent the direction of the coil discharge current. The virtual cathode for these coils is approximate to the valley or trough formed by the conjunction of the two coils, directly opposite the handle towards the leading edge of the coil.

#### **Double 70mm Coil**

**Coil Adapter**

2<sup>nd</sup> Generation Double 70mm Stimulating Coil P/N 3191-00. Also Standard Double 70mm Stimulating Coil P/N 9925-00.

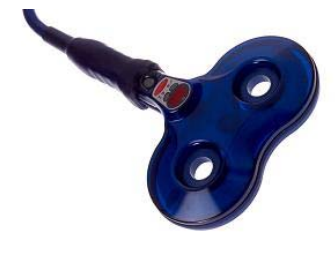

The Double 70mm coil is capable of accurate stimulation of cortical areas and spinal nerve roots.

Applications Include:

- Selective monohemispheric transcranial stimulation
- Excitation of spinal roots
- Motor cortex
- Peripheral nerves

Coil P/N 9925-00 must be connected to the stimulator via the supplied coil adaptor (P/N 3110-00). This coil will not function if connected directly to the stimulator.

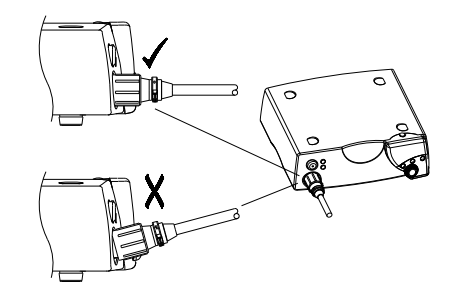

Please note: it is important that the coil is connected correctly. If the coil appears to be misaligned, remove and re-connect the coil. Do not use if the coil appears misaligned.

### **High Power 90mm Coil (additional item available)**

P/N 3193-00

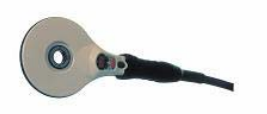

The High Power 90mm Coil can be used for central motor conduction studies. The design of the coil allows between 120 and 160 stimuli at the maximum power level before requiring a few minutes to cool.

### **Location**

The Double 70mm Coil is localised in its area of stimulation. For reproducible results from cortical stimulation, the most effective site of stimulation should be established and marked using the Brainsight Frameless Image-Guided TMS stereotactic 3D imaging system. For further information on this system please contact The Magstim Company Limited. For peripheral sites, the stimulation site can be marked with a suitable pen.

**The MAGSTIM Company LTD** 5 5 November 2009

#### **Magstim Rapid**<sup>2</sup>

For further information regarding coils, see relevant coil operating manuals, or visit the Magstim website at **www.magstim.com**.

# **SECTION: 3. SYSTEM SETUP**

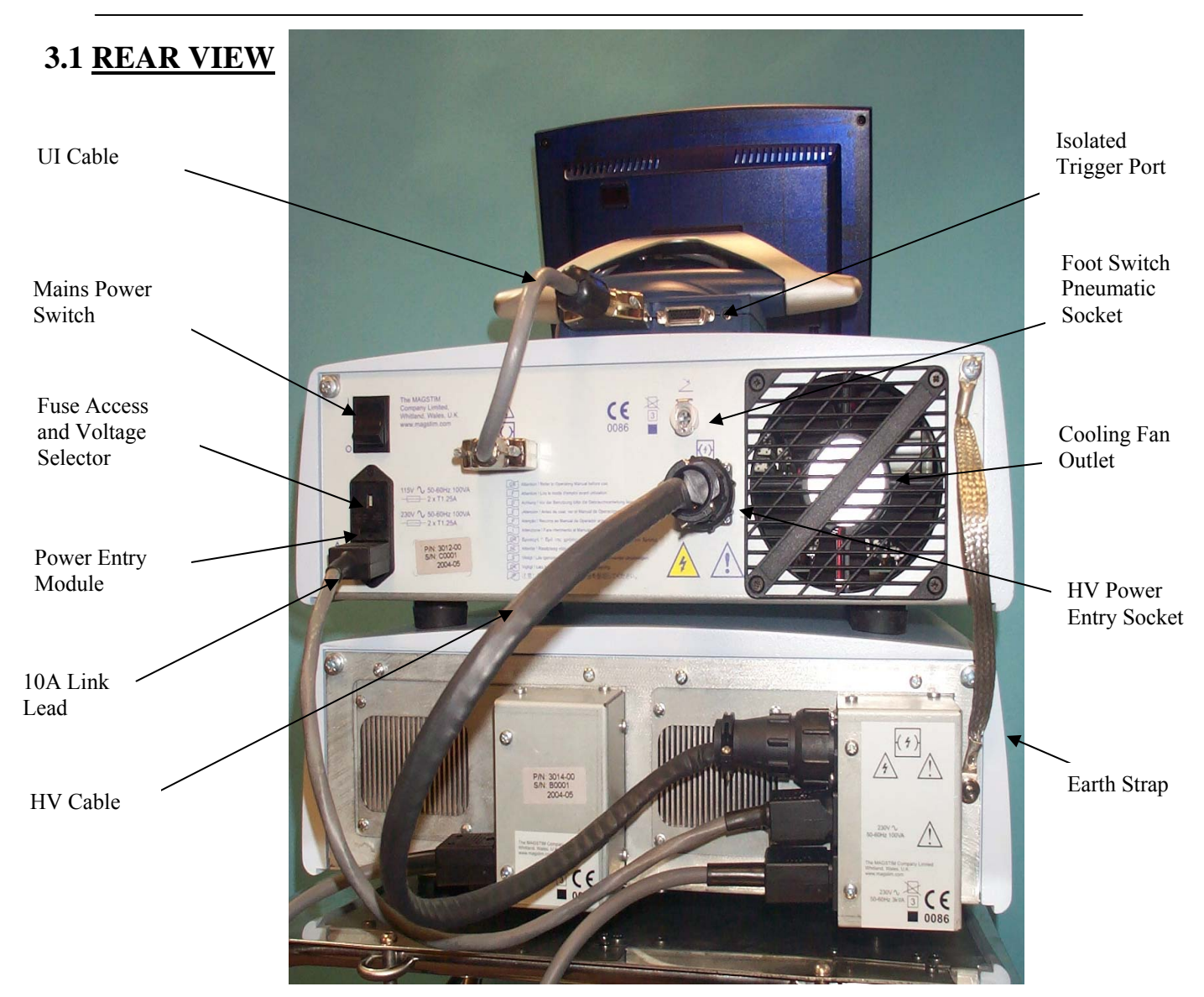

# **3.2 Power Supply Module (PSU – 3014-00)**

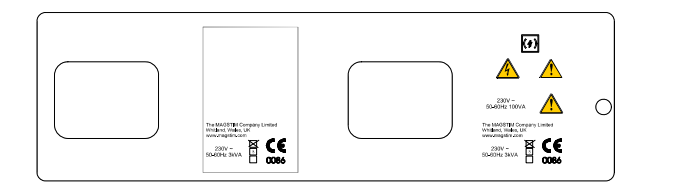

### **Power Supply Module (PSU – 3013-00)**

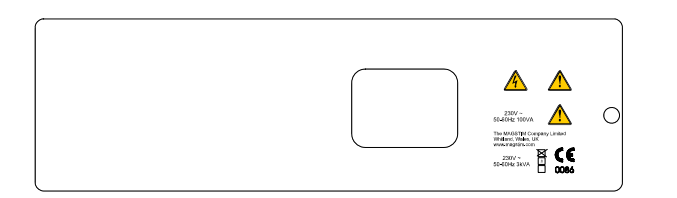

230VPSU units shown. 115V units are identical in appearance to the 230V units, with the exception of the voltage/power rating labels sited on the rear of the units.

### **3.3 ADDITIONAL CONNECTIONS**

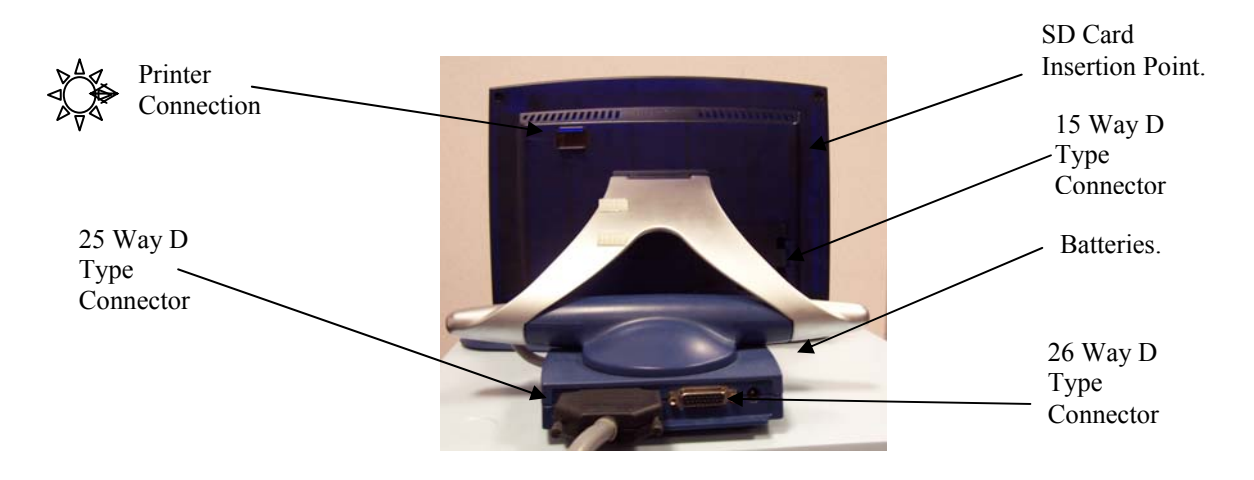

### **25 Way D Type Connector (situated on rear of the UI, 2 rows of pins)**

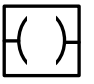

 This connector is situated on the rear of the UI, and has 2 rows of pins. The connector links the UI to the Magstim Rapid<sup>2</sup> as shown on the diagram on the previous page.

#### **26 Way D Type Connector (situated on rear of UI, 3 rows of pins)**

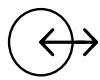

 This connector is situated on the rear of the UI, and has 3 rows of pins. It provides trigger input and output signals (see page 54).

### **DC Power Jack (situated on rear of UI)**

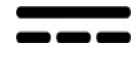

 The DC Power Jack is situated on the rear of the UI. This connector allows an external 24V, 750mA DC power supply to be attached. A suitable medical grade supply must be used, conforming to IEC 60601-1. This is NOT required when the UI is connected to the Magstim Rapid<sup>2</sup>.

### **Printer**

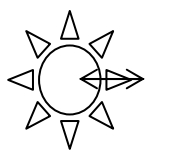

The Printer is attached to the User Interface via an Optical/RS232 Interface Cable which slides into place on the right hand side at the rear of the UI.

### **SD Card Socket (situated on rear of the left side panel)**

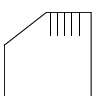

This socket is situated on the rear of the left hand side panel of the UI. This allows connection of an SD Card. This removable memory storage facility enables transfer of data between the UI and external devices, such as PCs.

### **15 Way D Type Connector (situated on rear of UI behind cover)**

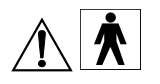

 This connector is situated on the rear of the UI behind the removable cover. It is designed to accept the Motor Evoked Potential (MEP) pod, available as a separate item. It has type BF connection.

## **3.4 MEP POD CONNECTION**

### **NOTE. The Rapid<sup>2</sup> must be switched off before connecting or disconnecting the MEP Pod.**

The Motor Evoked Potential (MEP) Pod is an optional component which allows the user to capture EMG signals and display them on the UI. 2 channels are available. The MEP Pod should be mounted as close as possible to the subject but should be kept away from sources of interference, such as power cables. It is recommended that all EMG cables are screened to minimise interference.

#### **The MEP Pod is designed to be used with surface electrodes only.**

The MEP Pod is designed to be fitted to the Magstim Rapid<sup>2</sup> UI only. Do not attempt to connect it to a computer, or any other equipment, with a similar connector. To do so could result in electric shock/ burns to the patient at the site of electrode attachment. The MEP Pod connector has a hole deliberately blocked to prevent incorrect connection.

#### **CONNECTION**

The MEP Pod is attached to the rear right hand side of the UI when viewed from the rear. Remove the plastic cover to expose a 15 way D Type socket. Attach the MEP Pod cable, ensuring that the plug is properly inserted. The plastic cover has a notch in its lower edge through which the cable must pass. This cover, when replaced, provides strain relief for the connector. Do not operate the equipment without replacing this cover, as damage to the connector and the internal electronics of the UI is likely.

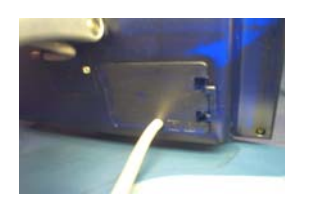

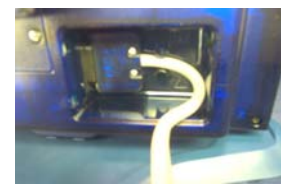

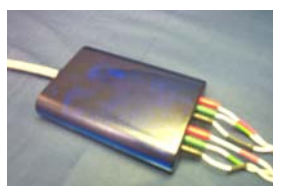

#### **USE**

Attach the EMG cable to the MEP Pod and snap the free connectors onto surface type electrodes (for example, Kendall ARBO H124). Suitable electrodes are available from many medical supply companies, and no recommendation is made as to a particular type. Electrodes should be chosen which are suitable for the collection of EMG data, have snap connectors, and which are compliant with local regulations. When connecting the electrodes, follow the colour code on the MEP Pod.

The EMG connection cable should be screened and should be suitable for use when in direct contact with the skin. No latex should be present in the cable.

The electrodes should be positioned on the target muscle which is controlled by the neurons being stimulated. For example, if the area of the motor cortex which controls the hand is to be stimulated, the surface electrodes should be placed on abductor digiti minimi, about 1cm apart. The ground electrode should be placed on the wrist. Care should be exercised when placing surface electrodes. It is important that a consistent approach is observed, as the amplitude of the EMG signal is dependent on the position of the electrodes. Good practice in relation to skin cleaning should be observed.

### **CAUTION**

For safety reasons, do not leave patient cables attached to the MEP Pod if they are not being used. If an unused cable is left connected, and the patient is connected to the other channel, there is the possibility that the unused cable may touch an earthed surface which could allow current to flow through the patient to ground.

Do not allow the coil or the coil cable to come into close proximity with the MEP Pod patient cables. During discharge, current may be induced in these cables.

### **3.5 PRINTER**

### **TO SET UP THE PRINTER**

1. Insert the cable connector straight into the Printers Serial Port to power the printer via the Mains

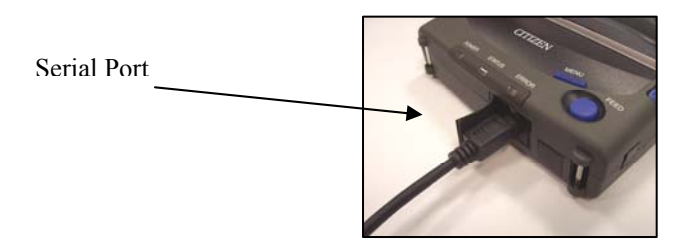

2. Connect the other end of the cable to the back of the UI via an optical RS/232 Interface cable by sliding the connector into the slot until tight. Connect the printer to its power supply and the power supply to the mains.

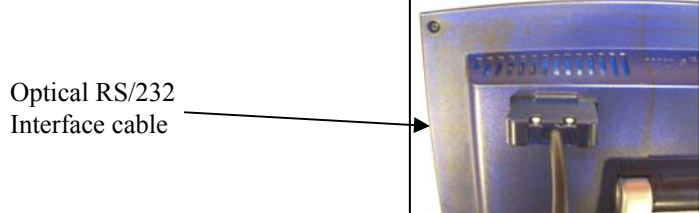

3. Switch the printer on via the green button on the left hand side of the printer. The 'Power' LED should now be illuminated green.

### **TO LOAD THE PAPER**

- 1. Push the Cover Open buttons on the side of the printer; this should open the Roll Paper Cover.
- 2. Align the edges of the paper roll against the paper holders and push down gently.
- 3. Pull the paper through and close the cover.

#### **The Printer is now ready to be used**.

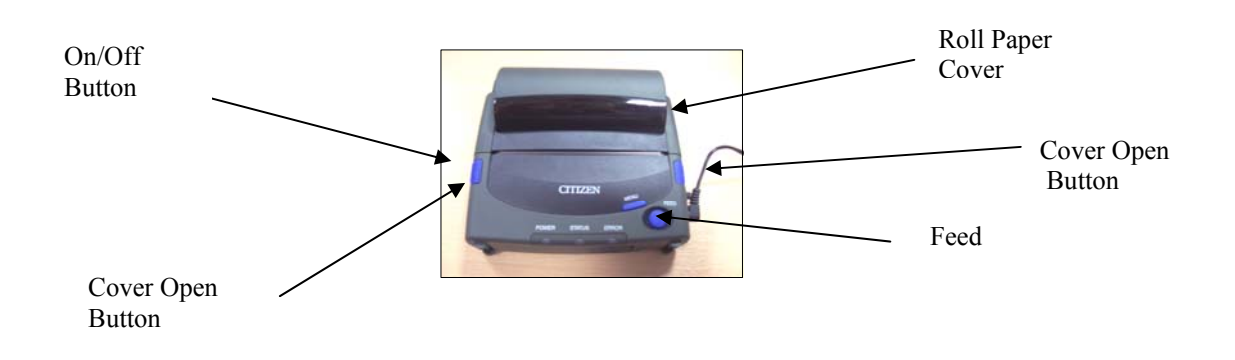

# **3.6 SET-UP**

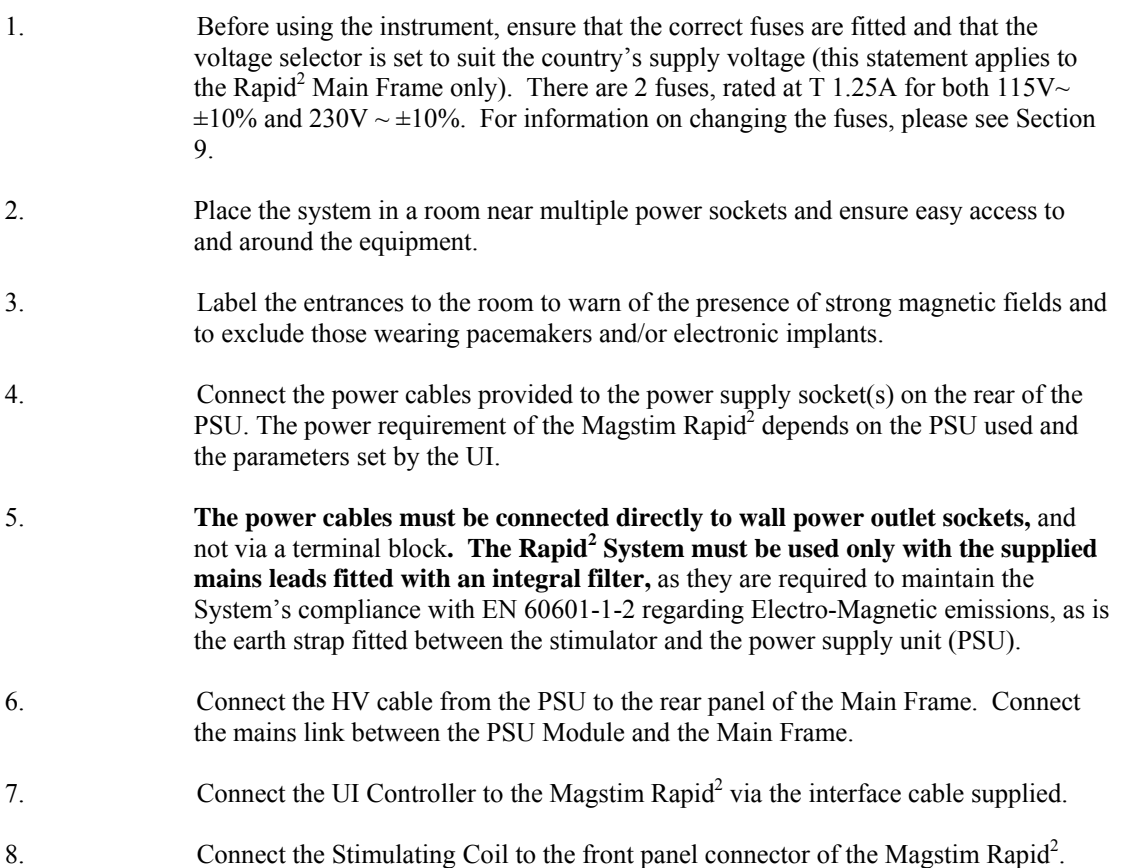

9. Apply mains power to the Rapid<sup>2</sup> System by switching the mains power switch on the rear panel of the Rapid<sup>2</sup> Main Frame to the ON position.

### **3.7 USER INTERFACE (UI)**

Touch Sensitive Screen

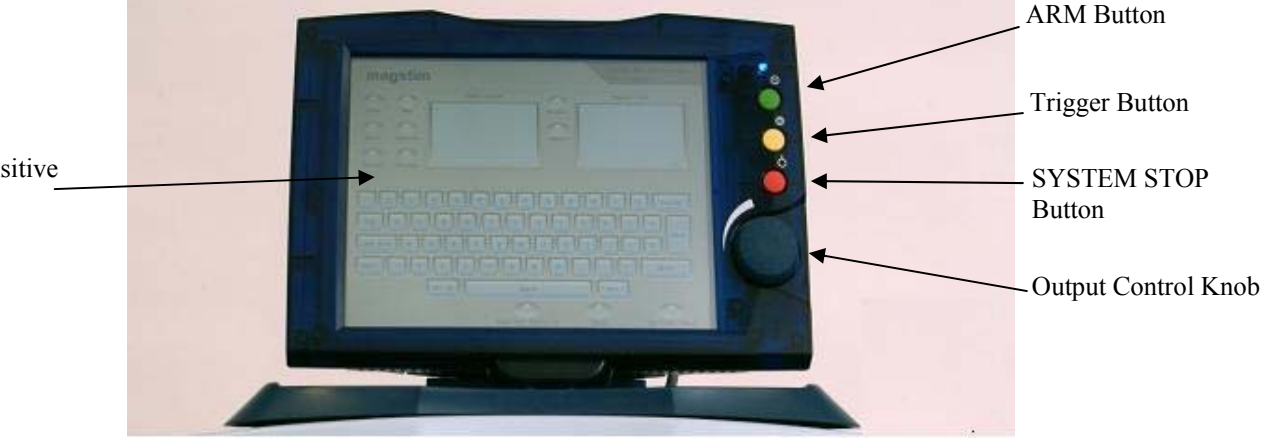

### **ARM Button**

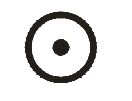

The Magstim Rapid<sup>2</sup> can be put into the **ARMED** mode by momentarily pushing the Green **RUN** button. This can only be achieved if the stimulating coil is connected to the **COIL OUTPUT** socket.

### **TRIGGER Button**

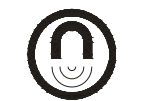

The Magstim Rapid<sup>2</sup> can be triggered, and a magnetic pulse produced, by pushing the Yellow **TRIGGER** button.

### **SYSTEM STOP Button**

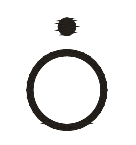

The Magstim Rapid $2$  can be put into the safe inactive default mode by momentarily pushing the Red **STOP** button. In this mode, the instrument will discharge internally.

#### **OUTPUT CONTROL Knob**

This control allows the user to change the screen-selected parameter to the desired value. It is therefore used to alter screen settings as well as changing the power output of the stimulator.

#### **TOUCH-SENSITIVE SCREEN/ SYSTEM DISPLAY**

All selections are made via the touch-screen. To select, touch the centre of the button symbol next to the desired menu option. Do not press hard, or use a sharp or pointed object to make the selection, as this may damage the touch screen.

In the set-up screens, all selectable items are coloured in pale blue; white items are nonselectable. The Rotary Control Knob can only be used to change parameters already selected. Details regarding the contents and operation of the UI Screens are given in Sections 4, 5 and 6

**Note:** If the UI is not used for 30 minutes it will go into a standby condition. In standby, the screen will appear blank and the blue LED in the upper right corner of the front bezel will pulse. Touch the screen to restore the UI.

### **3.8 STIMULATION**

See Section 4 to select the desired mode, stimulating power, stimulation frequency, train duration and inter-train delay.

Activate the ARM button on the UI bezel to arm the unit. The system will charge and the UI will display READY in the system status window.

**NOTE:** The system cannot be armed if the footswitch is active.

**Position the stimulating coil on the desired area of tissue. The system can be triggered by pressing a coil switch button and either pressing the footswitch on the trigger button or on the UI. A clicking noise will emanate from both the stimulating coil and the Magstim Rapid² each time the Magstim Rapid² is triggered. This indicates that a magnetic pulse is being delivered by the stimulating coil, which is stimulating the nerves beneath it.** 

When necessary, it is possible to reposition the stimulating coil and/or to modify the power level on the UI to suit the requirements for the next stimulus. Meanwhile, the system will have recharged and can be triggered once again in the normal manner.

#### **When the stimulations have been completed, press the SYSTEM STOP button on the UI**.

The system can only be fired when one of the following UI screens is displayed:

- Single Pulse Mode,
- Repetitive Mode
- Session Mode.

#### **EXTERNAL TRIGGERING**

If an external triggering device is used, the Rapid<sup>2</sup> uses the power set to govern the maximum discharge frequency. Therefore, if the external frequency is set higher than the power set will allow, the stimulator will discharge at the maximum rate the stimulator can achieve for the power set, and not at the rate from the external trigger source. In these situations, reducing the power will allow the discharge frequency to increase. However, during external triggering there are no duration limits on the trains. Therefore, it is probable under high frequency operation that enough energy will be discharged into the coil to result in its temperature rising rapidly above 40°C following the system going into a coil over-temp condition and reverting to its discharged state.

It is important that if this type of operation is intended the protocol be run prior to use on a patient and the surface temperature of the coil monitored to ensure that the patient is not exposed to excessive temperatures.

**NOTE.** If the external trigger is set to the level triggering option it is possible for auto-triggering to occur.

#### **IMPORTANT**

The temperature of the system is internal components becomes elevated during operation. The system should be left on, and uncovered, for approximately ten minutes following completion of stimulation to enable the fan to cool the internal system components.

# **SECTION: 4. SYSTEM OPERATION INSTRUCTIONS.**

Switch on the system using the ON/OFF/STANDBY button on the front of the Rapid<sup>2</sup> Main Frame.

### **4.1 WELCOME SCREEN**

The UI will activate automatically. The 'Welcome Screen' will be displayed.

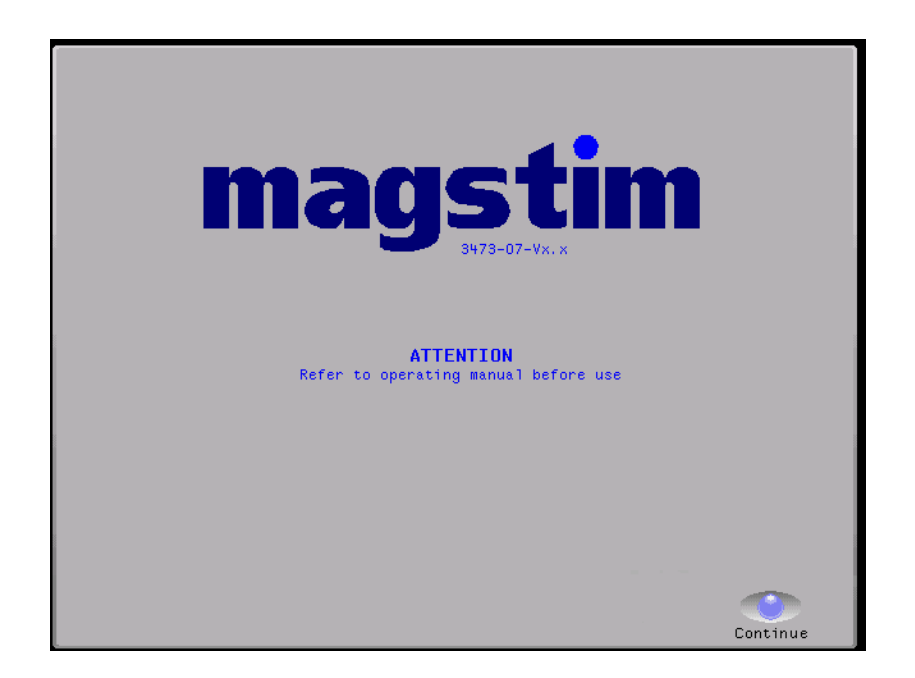

The system will fully initialise and the Options Menu will appear after 15 seconds.

Pressing the Continue button before the system has fully initialised gives access to the following options:

#### *Single Pulse Mode*

*System* 

#### *File Maintenance*

The system needs to be fully initialised before *Repetitive Mode* and *Session Mode* are accessible.

### **4.2 MAIN OPTIONS MENU**

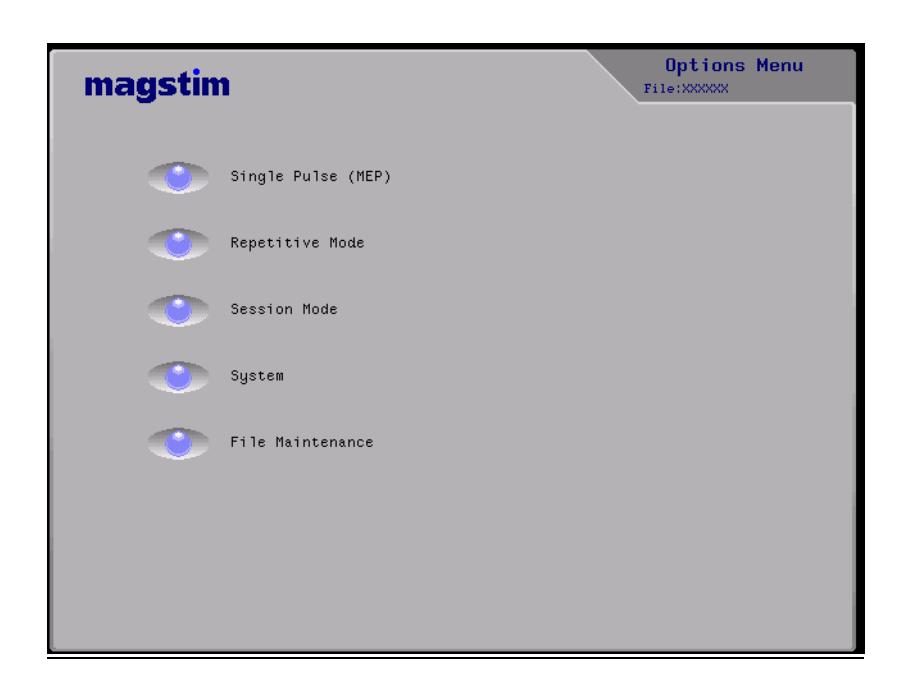

All selections are made via the touch-screen. To select, touch the centre of the button symbols.

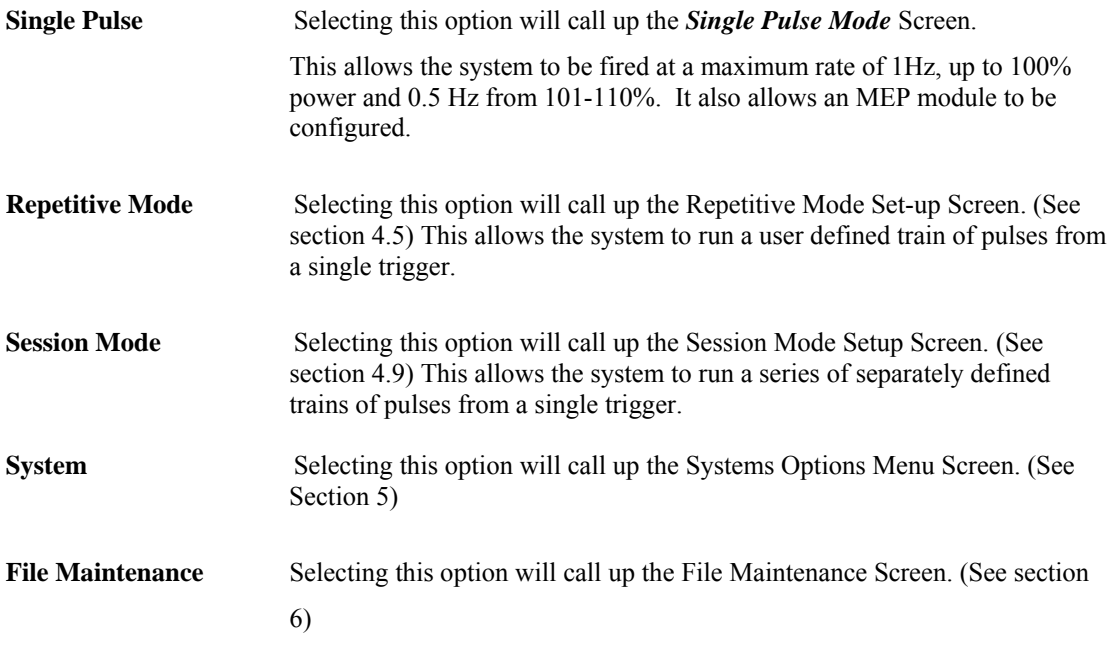

### **4.3 SINGLE PULSE MODE**

The trace window is always active on this screen and is intended to display EMG response information from the MEP Pod. If no MEP pod is connected, the screen message will show 'MEP NOT INSTALLED.'

To alter the settings, touch the window next to the required setting. A dark blue margin will appear within the selected window. The settings can be quickly altered using the Rotary Control Knob.

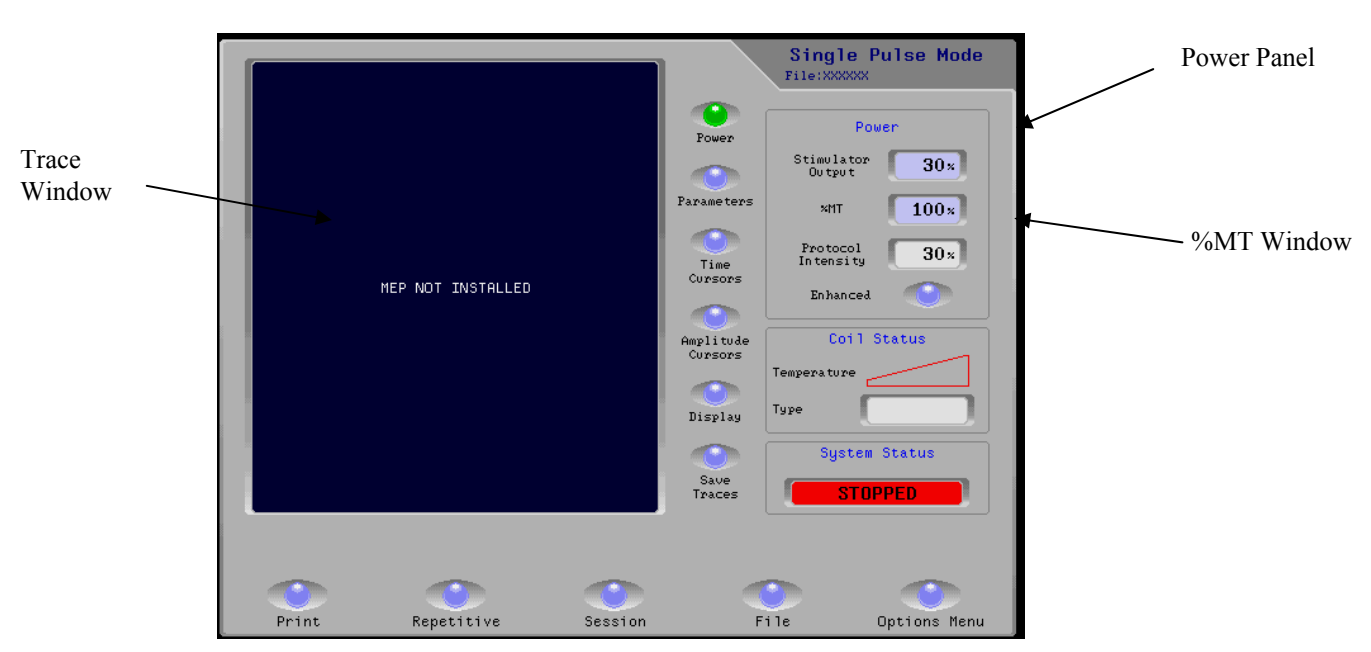

#### **POWER PANEL**

#### **The Power Panel is selected by pressing the Power button. When Power is selected, the button turns green.**

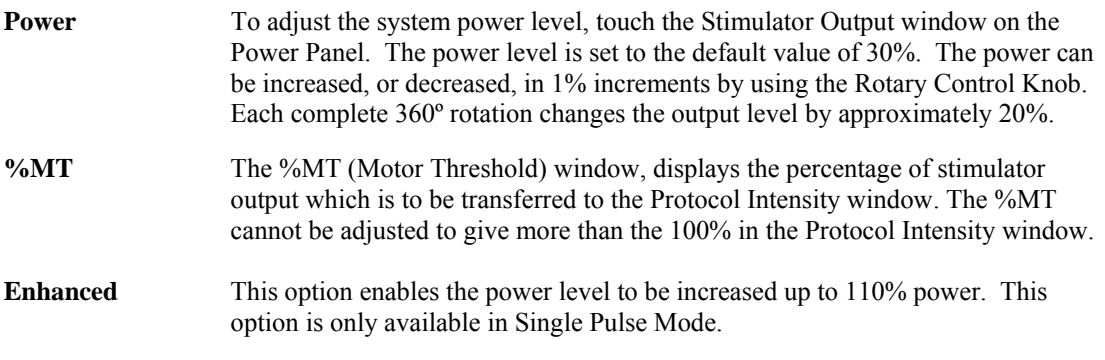

If Repetitive Mode or Session Mode is accessed via Single Pulse Mode, the Protocol intensity value will be carried over into these modes.

All other configurable Single Pulse Mode options are available only when the MEP Pod is connected.

#### **NOTE. The Rapid<sup>2</sup> must be switched off before connecting or disconnecting the MEP Pod.**

.

### **4.4 SINGLE PULSE MODE (MEP POD CONNECTED.)**

The MEP Pod must be connected to access the following options and to view the traces.

# **NOTE. The Rapid<sup>2</sup> must be switched off before connecting or disconnecting the MEP Pod. PARAMETERS PANEL**

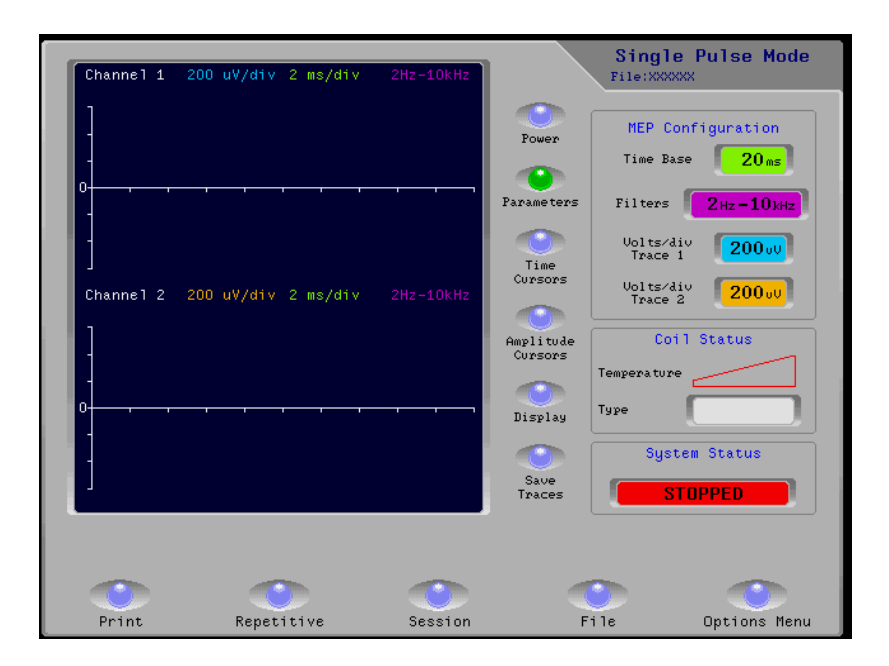

#### **Press the Parameters button (green when selected) to access the MEP Configuration panel.**

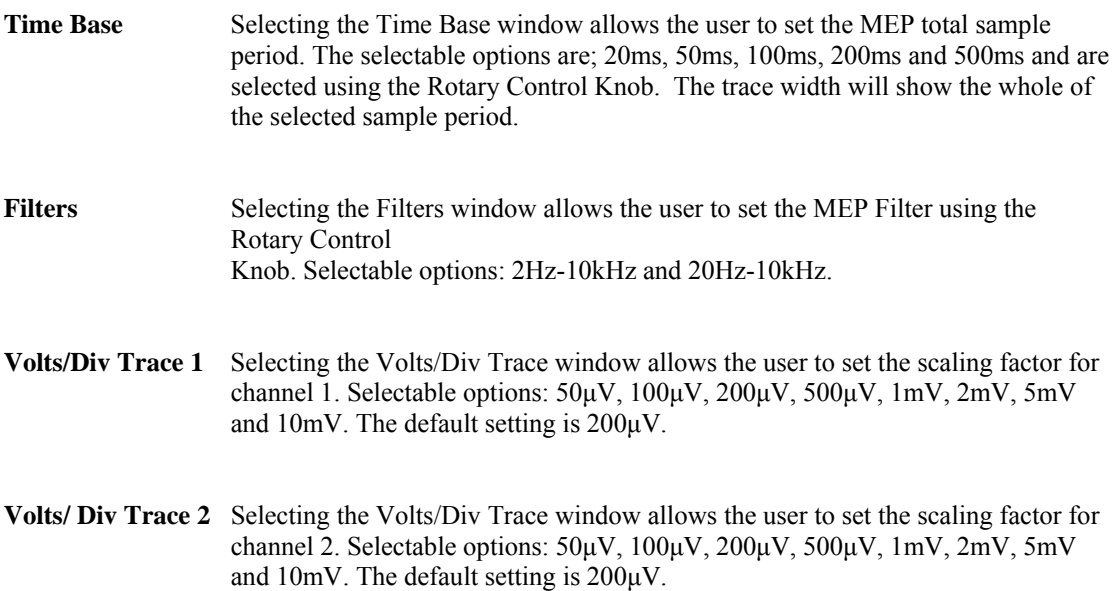

#### **TIME CURSORS PANEL**

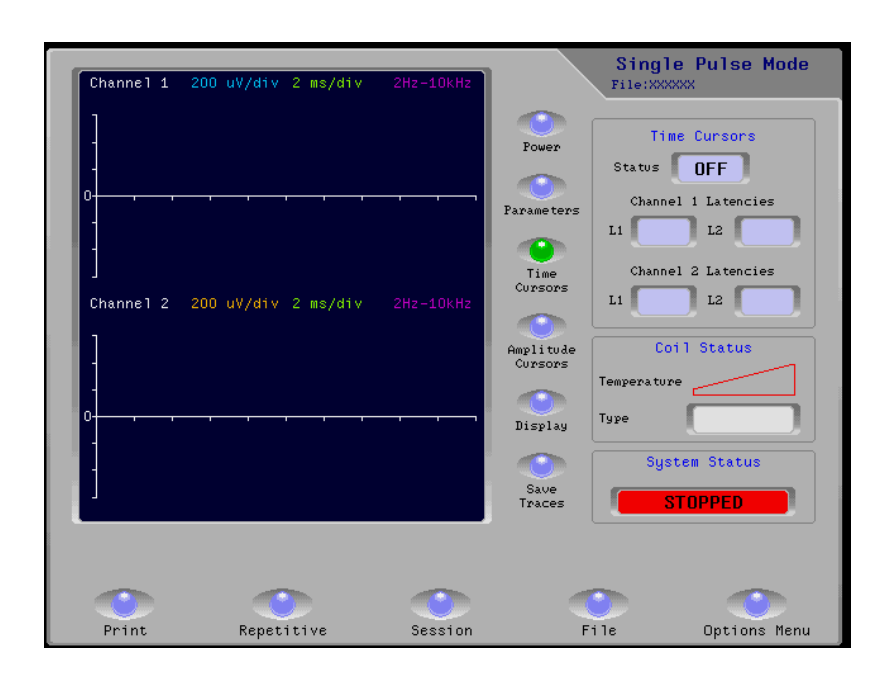

#### **Press the Time Cursors button (green when selected) to access the Time Cursors panel.**

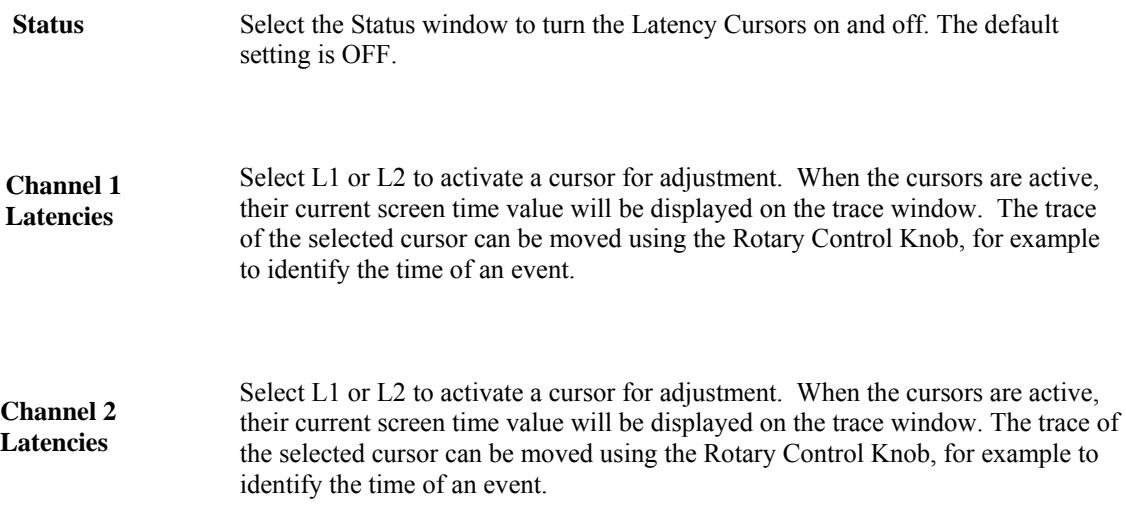

#### **AMPLITUDE CURSORS PANEL**

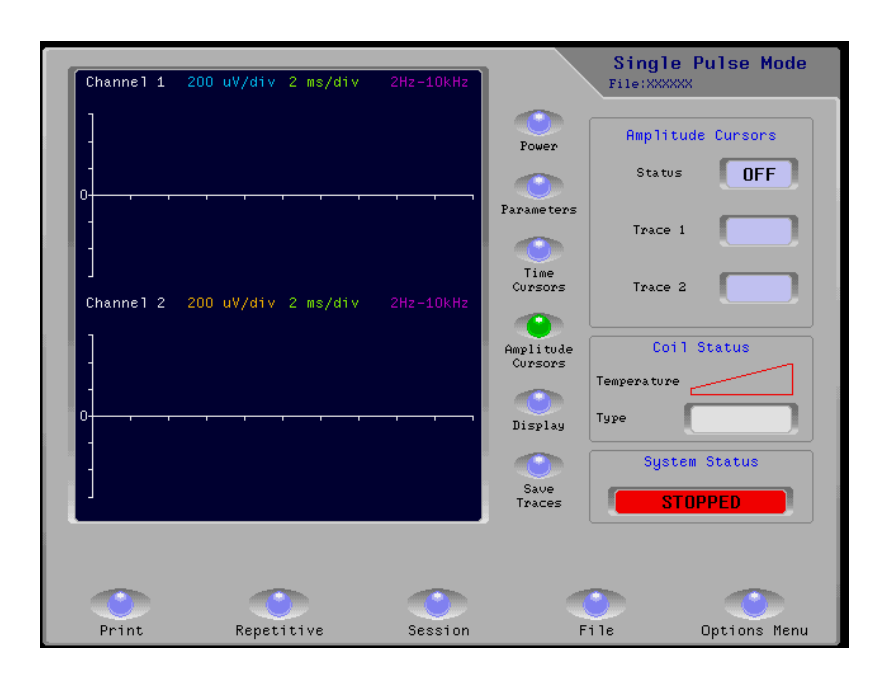

### **Press the Amplitude Cursors button (green when selected) to access the Amplitude Cursors panel.**

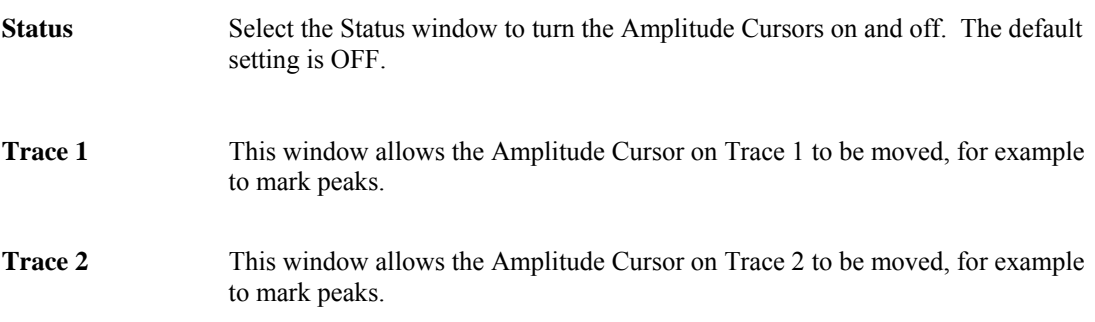

Each time a new set of MEP waveforms are displayed and the Amplitude Cursors are active, the cursors will automatically move to the peak values for each trace. In Repetitive Mode or Session Mode, the peak achieved in Single Pulse Mode will remain marked by the Amplitude Cursor on the trace.

#### **DISPLAY PANEL**

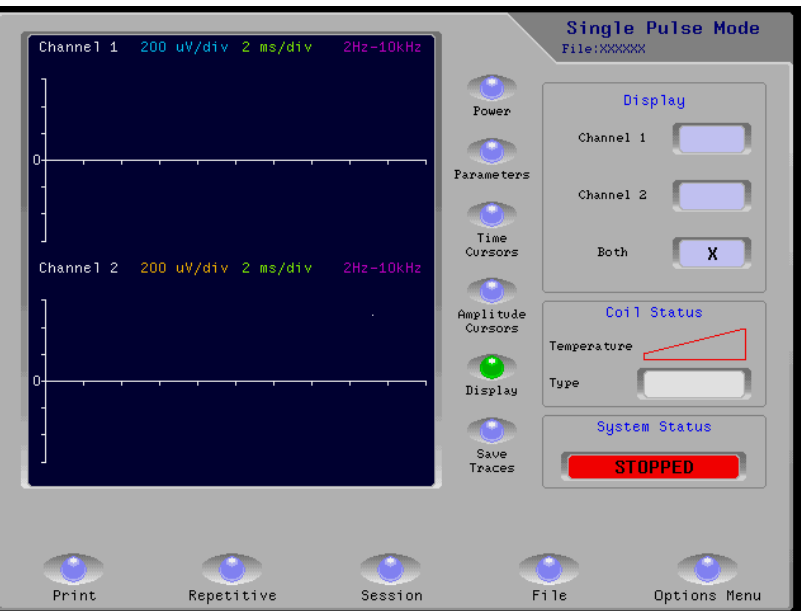

#### **Press the Display button (green when selected) to access the Display panel.**

- **Channel 1.** Select the Channel 1 window to show Channel 1 only in the trace window.
- **Channel 2.** Select the Channel 2 window to show Channel 2 only in the trace window.
- **Both.** Select the Both window to show both traces simultaneously in the trace window.

#### **SAVE TRACES**

Select Save Traces to save the current trace. If a file is already open the trace will be saved to this file. Alternatively go to File Maintenance and save the trace to a file (See section 6).

#### **COIL STATUS PANEL**

The Coil Status panel will show the temperature and type of coil.

### **SYSTEM STATUS PANEL**

The System Status panel shows the system status.

#### **TRACE WINDOW**

 The Trace window will be updated when a stimulation occurs. The maximum update rate for the trace window is 4 times a second, depending on the amount of information to be displayed.

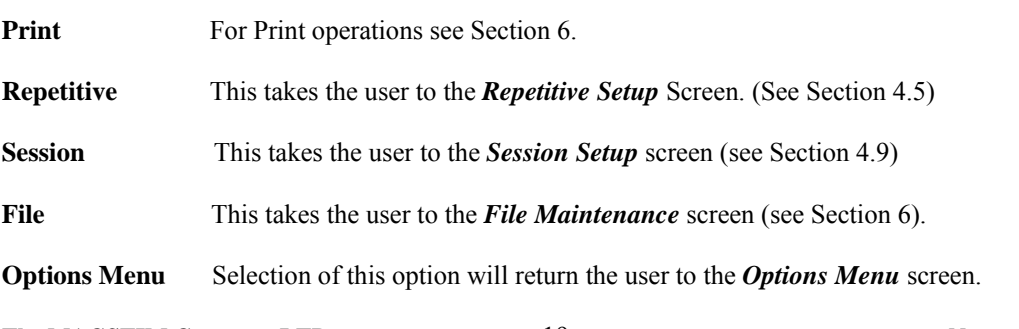

**The MAGSTIM Company LTD** 19 19 November 2009

### **4.5 REPETITIVE MODE: STANDARD SETUP**

The Repetitive Setup Screen allows the user to set the following adjustable parameters to the desired values to enable a session to be run. If Repetitive Setup is accessed from Single Pulse Mode, the protocol intensity value established in Single Pulse Mode will be carried over into the power window.

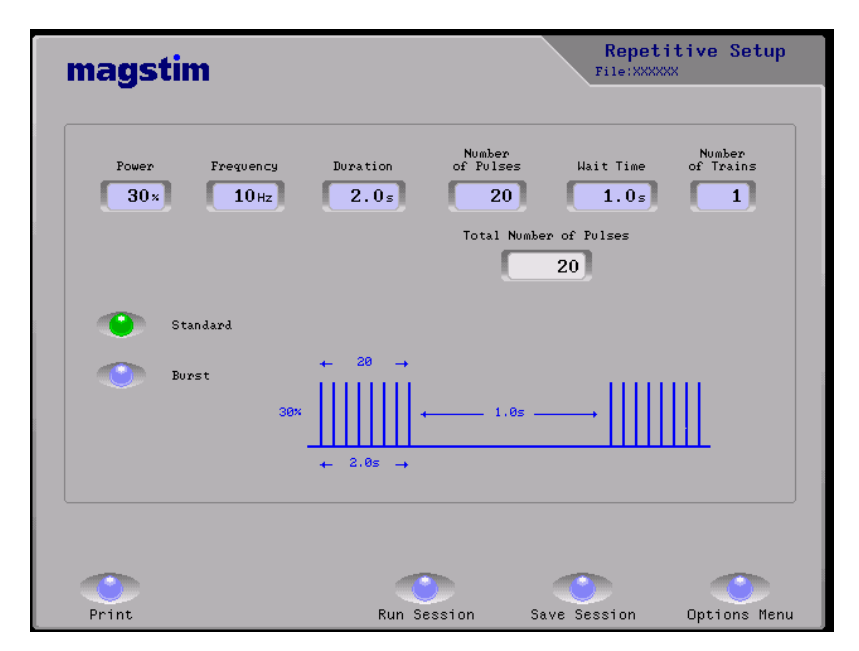

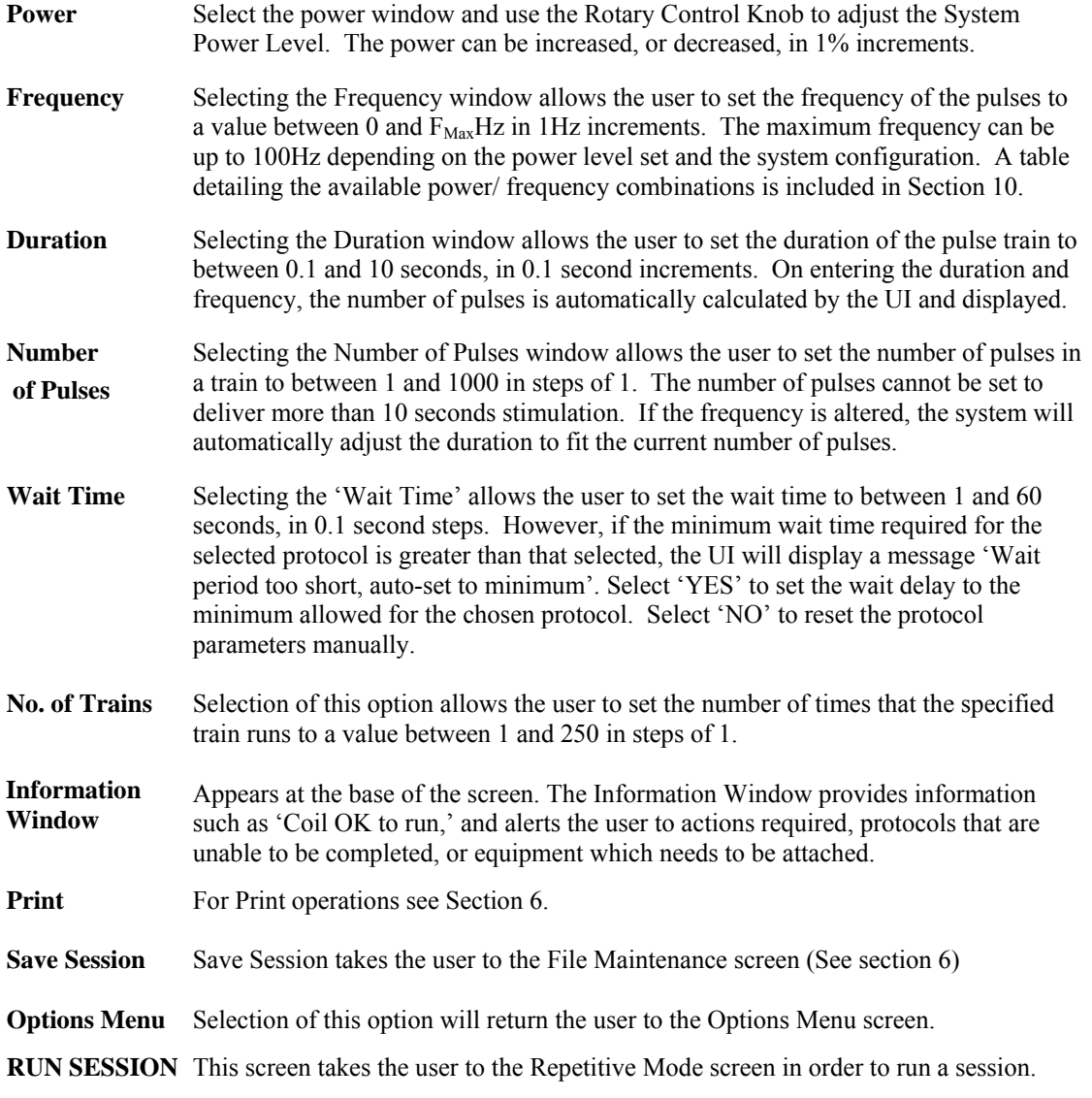

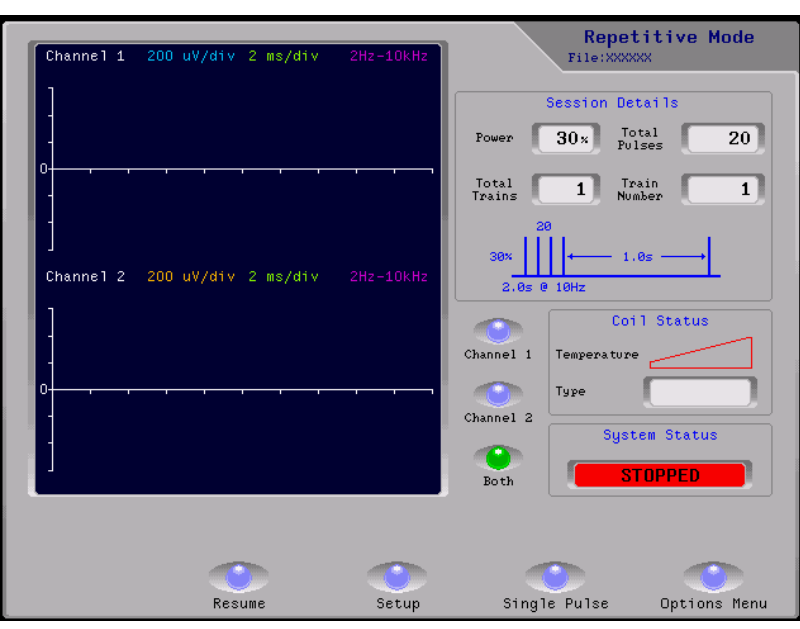

### **4.6 REPETITIVE MODE: STANDARD**

#### **SESSION DETAILS**

The Session Details panel shows a pictorial representation of the train currently running, and shows the settings established in Repetitive Setup.

**Channels 1, 2 and Both** Selecting Channel 1, Channel 2 or Both determines whether both traces are shown simultaneously or individually.

#### **COIL STATUS PANEL**

The Coil Status panel will show the temperature and type of coil.

#### **SYSTEM STATUS PANEL**

The System Status panel shows the system status.

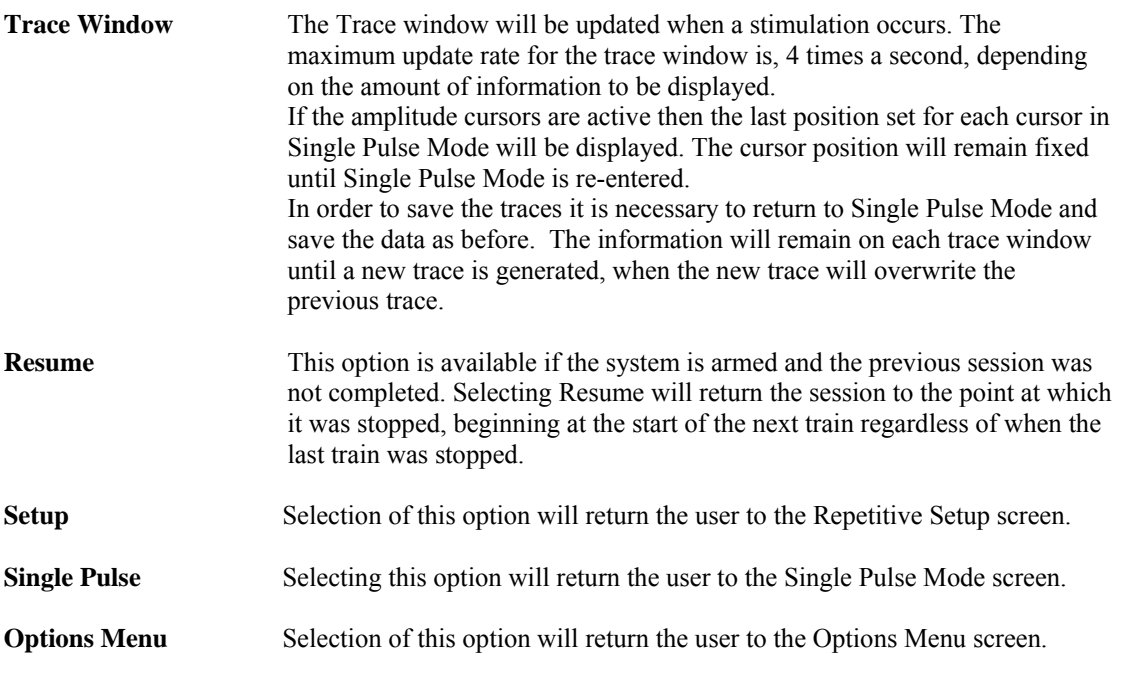

### **4.7 REPETITIVE MODE: BURST SETUP**

Select Burst Mode from the Repetitive Setup screen to allow the following adjustable parameters to be set.

If Repetitive Setup is accessed from Single Pulse Mode, the protocol intensity value established in Single Pulse Mode will be carried over into the power window.

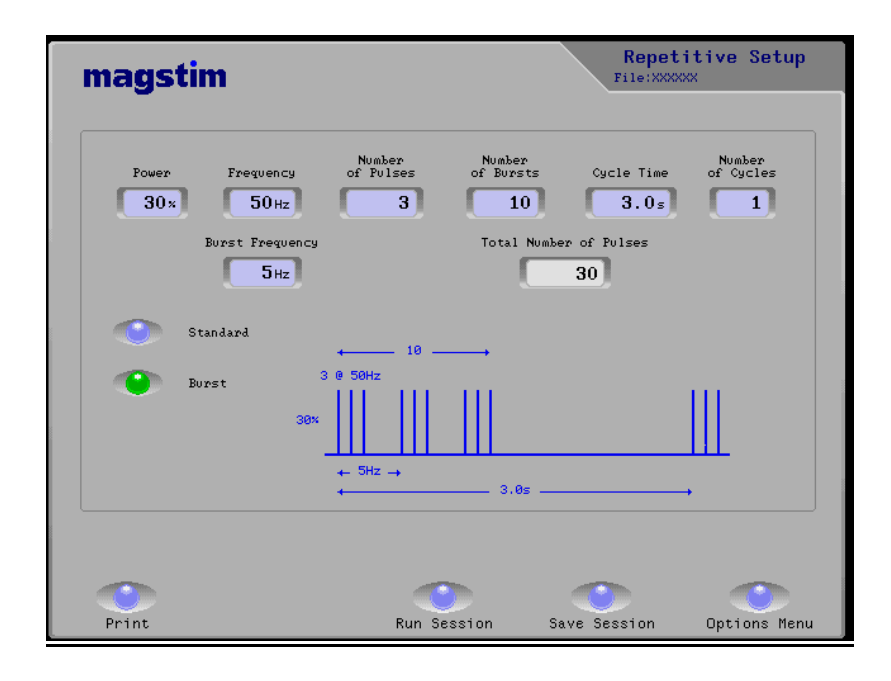

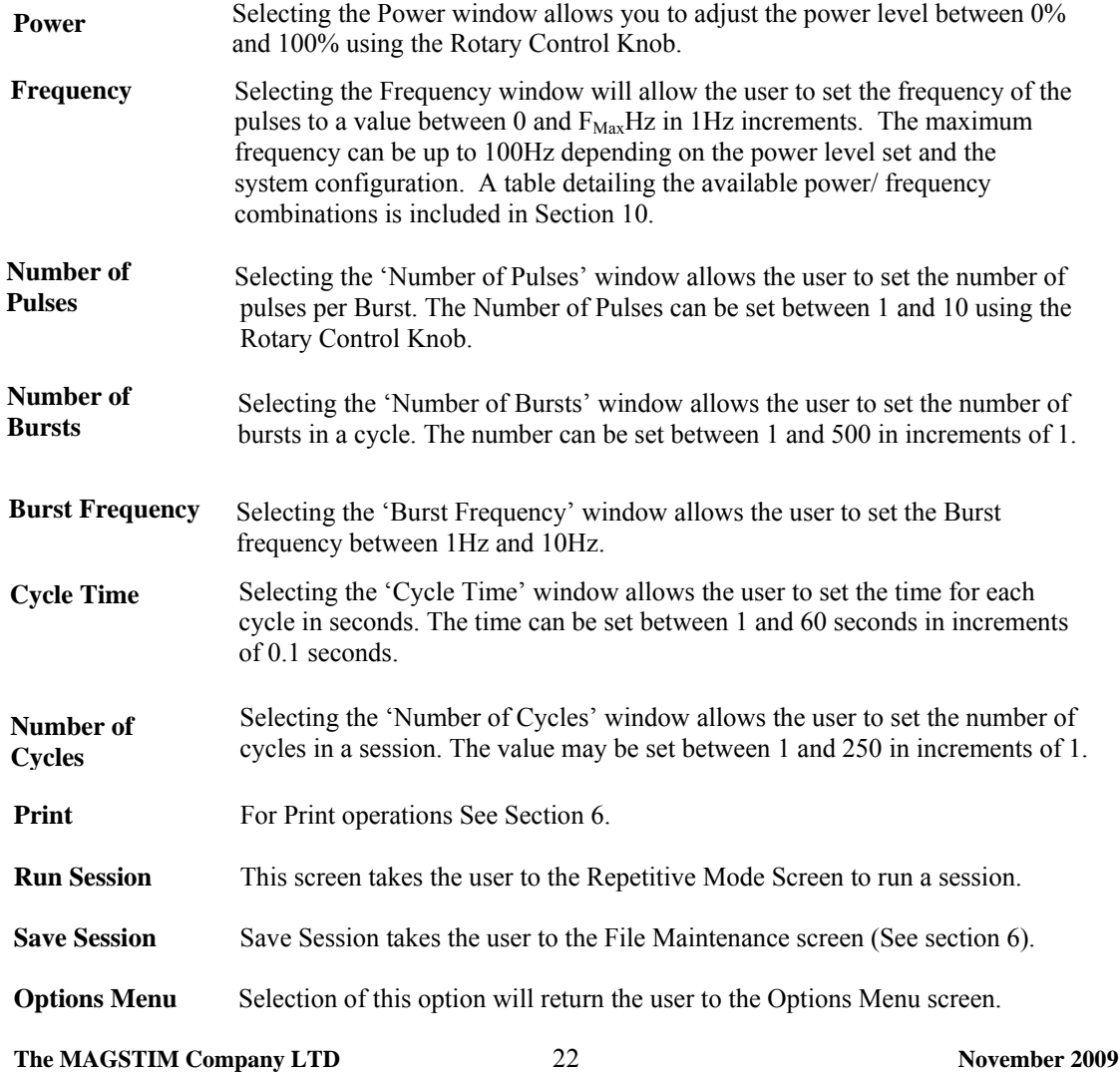

### **4.8 REPETITIVE MODE: BURST**

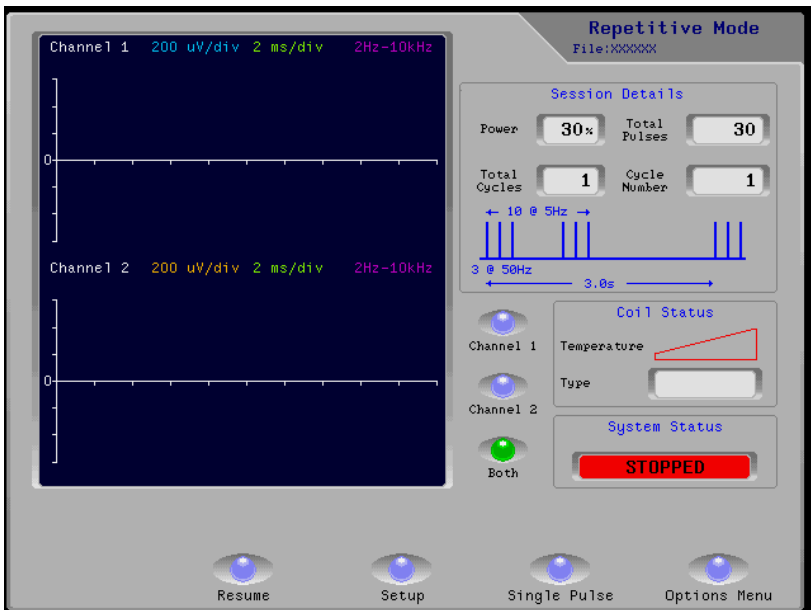

#### **SESSION DETAILS PANEL.**

The Session Details panel shows a pictorial representation of the cycle currently running, and shows the settings established in Repetitive Setup.

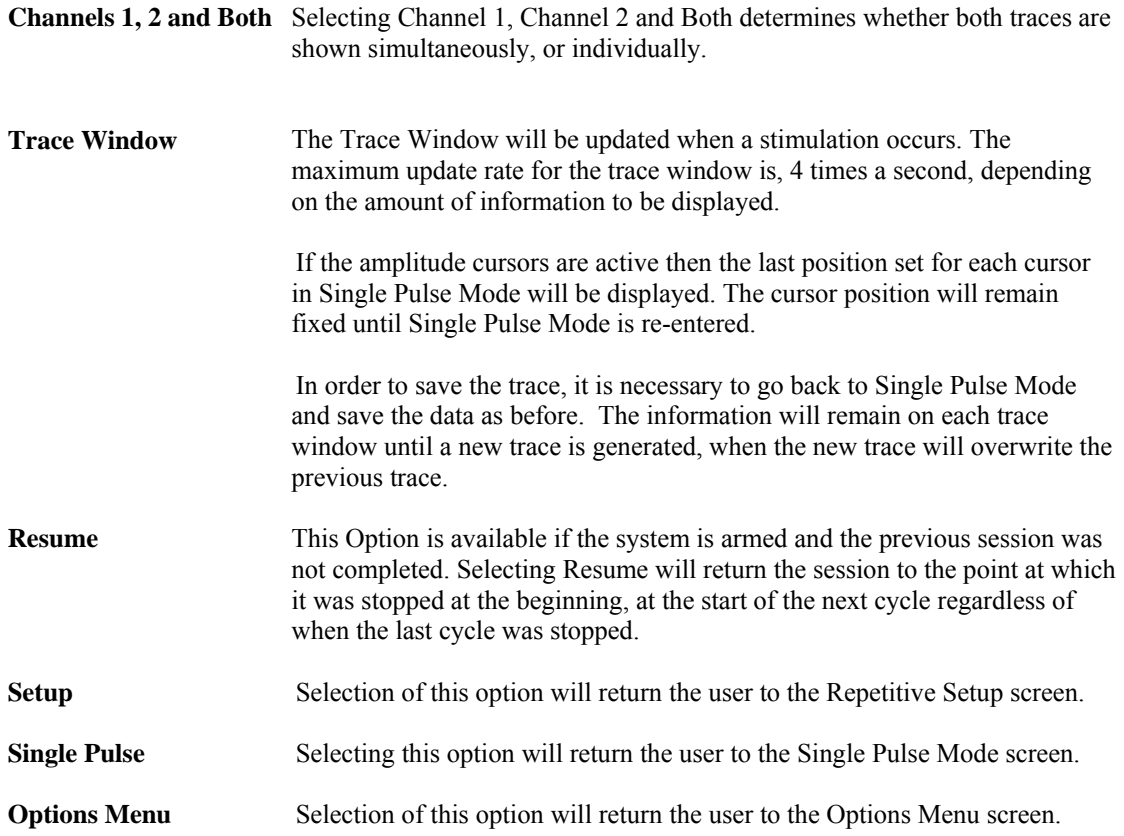

### **4.9 SESSION MODE: SETUP**

 This screen allows the user to set up a series of individual lines, each with different Power, Frequency, Duration and Number of Pulses parameters. See section 4.5 for limits. If Session Setup is accessed from Single Pulse Mode, the protocol intensity value established in Single Pulse Mode will be carried over into the power window.

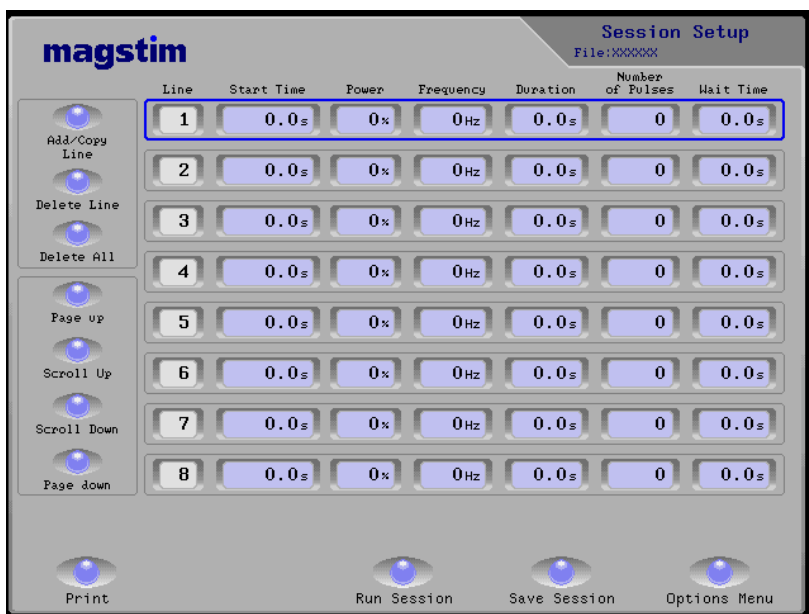

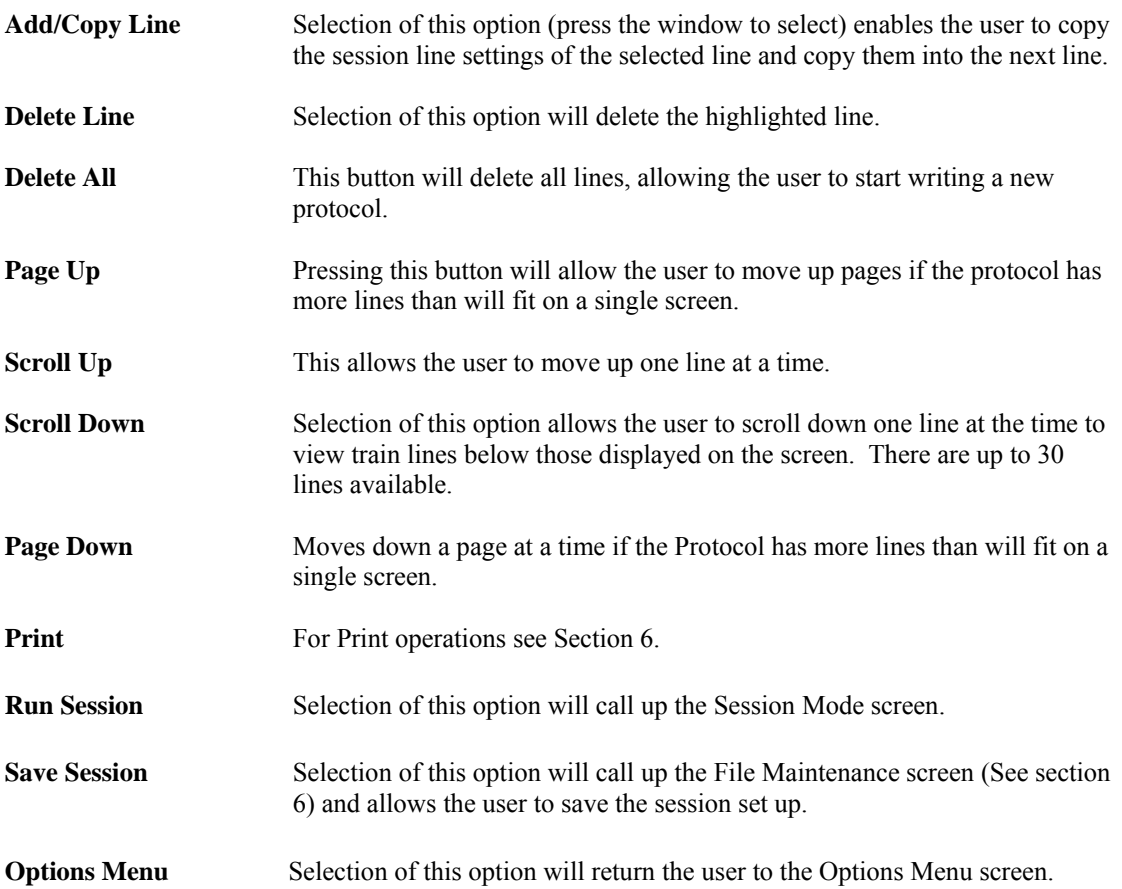

### **4.10 SESSION MODE**

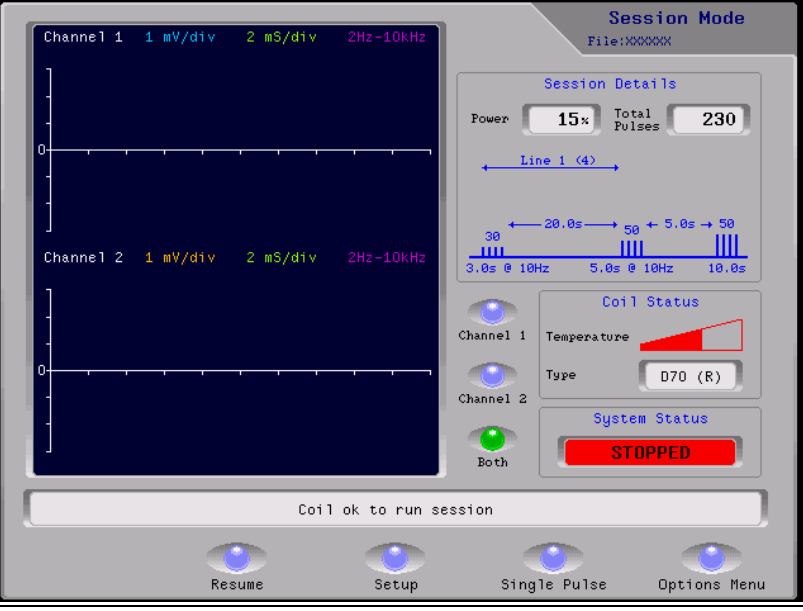

#### **SESSION DETAILS**

Session Details shows a pictorial representation of 3 lines of the session running currently.

- **Channels 1, 2 and Both** Selecting Channel 1, Channel 2 and Both determines whether both traces are shown simultaneously, or individually.
- **Trace Window** The Trace Window will be updated when a stimulation occurs. The maximum update rate for the trace window is, 4 times a second, depending on the amount of information to be displayed.

If the amplitude cursors are active then the last position set for each cursor in Single Pulse Mode will be displayed. The cursor position will remain fixed until Single Pulse Mode is re-entered.

In order to save the trace, it is necessary to go back to Single Pulse Mode and save the data as before. The information will remain on each trace window until a new trace is generated, when the new trace will overwrite the previous trace.

**Resume** This Option is available if the system is armed and the previous session was not completed. This option will return the session to the point at which it was stopped. This will always begin at the start of the next session line regardless of when the last session line was stopped.

In order to save the traces, it is necessary to go back to Single Pulse Mode and save the data as before. The information will remain on each trace window until a new trace is generated. Then it will be overwritten by a new one.

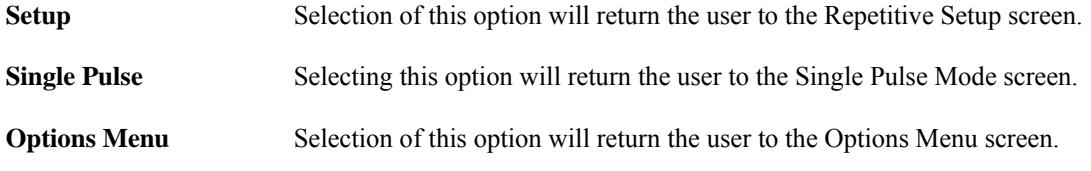

# **SECTION 5: SYSTEM**

### **5.1 SYSTEM OPTIONS MENU.**

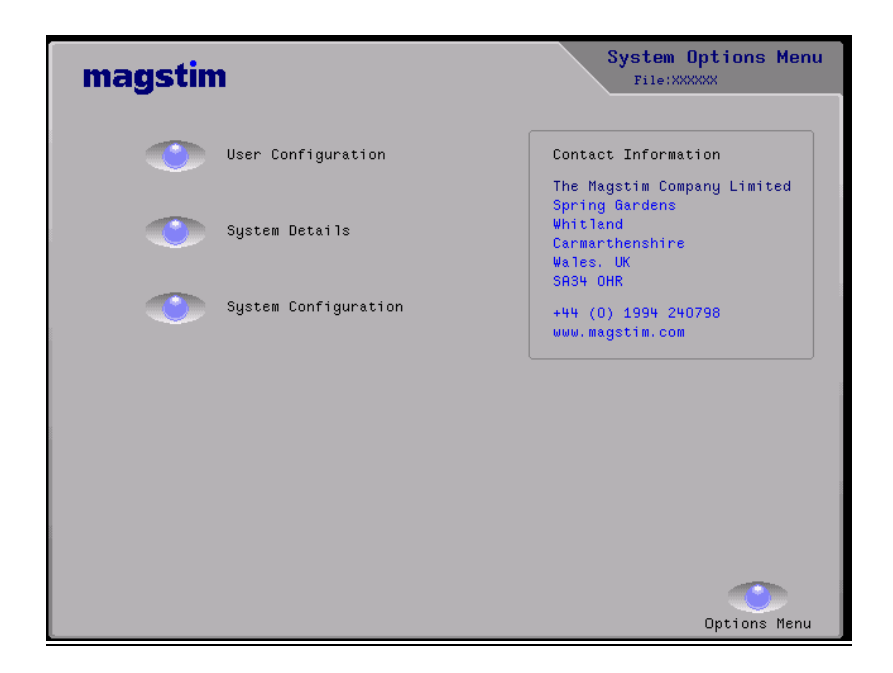

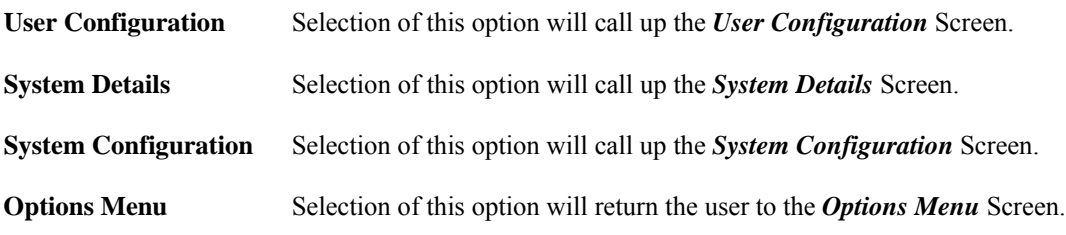

# **5.2 USER CONFIGURATION**

**User Configuration** This screen allows the user to set system parameters, which are stored in an area of the UI's memory which is battery powered.

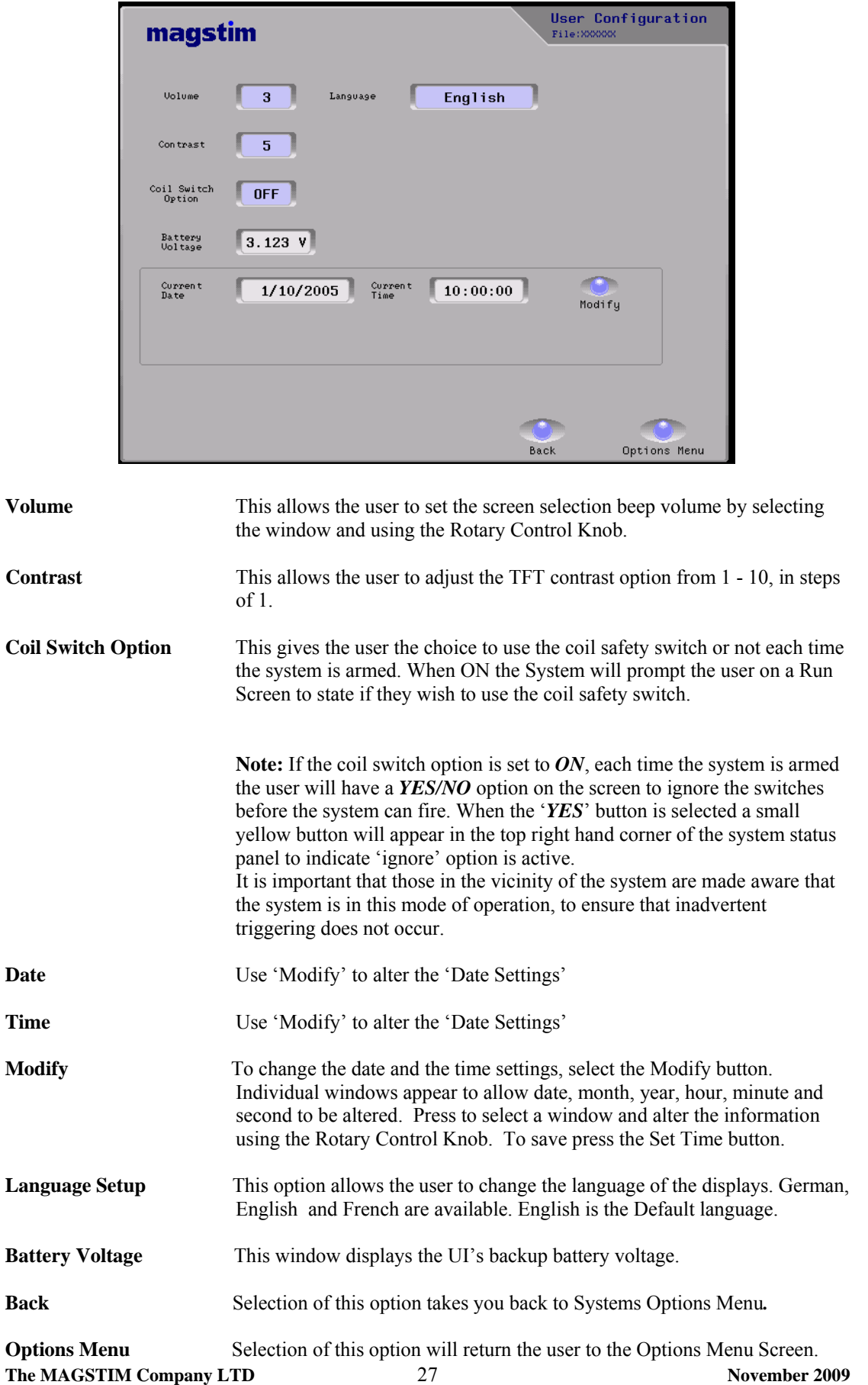

### **5.3 SYSTEMS DETAILS**

### **System Details** This screen shows the part numbers, revision and serial number information for UI, MEP Pod, Main Frame, PSU and attached coil.

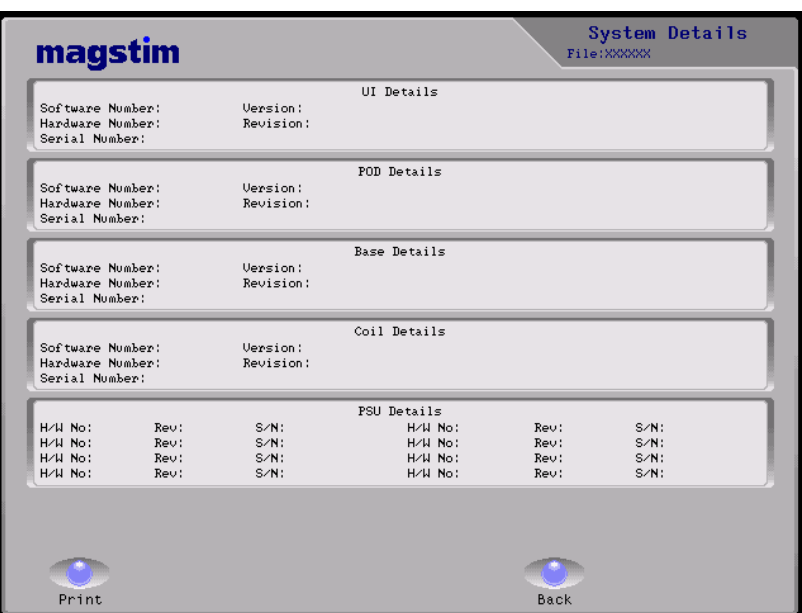

**Print** For Print Operations See Section 6.

Back Returns the user to the System Options Menu.

# **5.4 SYSTEM CONFIGURATION.**

This screen is intended for Service Personnel.

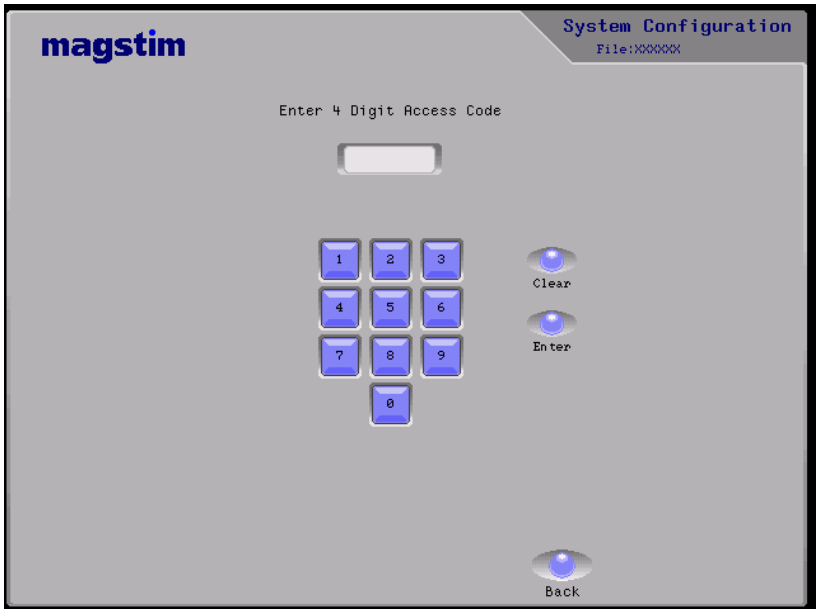

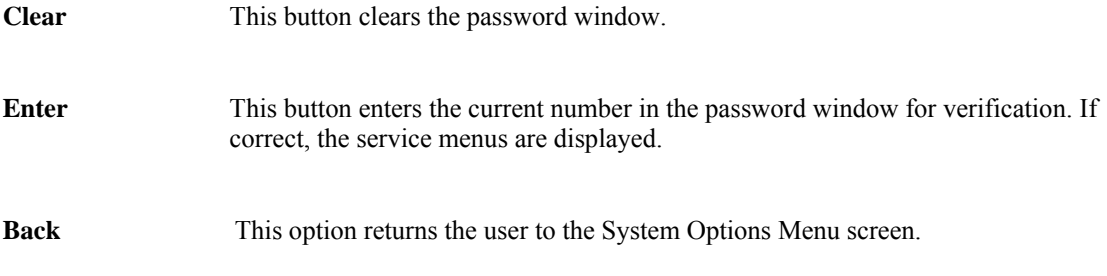

# **SECTION 6: DATA RETRIEVAL**

### **6.1 FILE MAINTENANCE WINDOW**

The file maintenance window allows the user to enter a file name and store protocols. These may be generic protocols which are chosen for a patient. The protocols may be stored internally, or may be stored on a memory card. (See section 6.3)

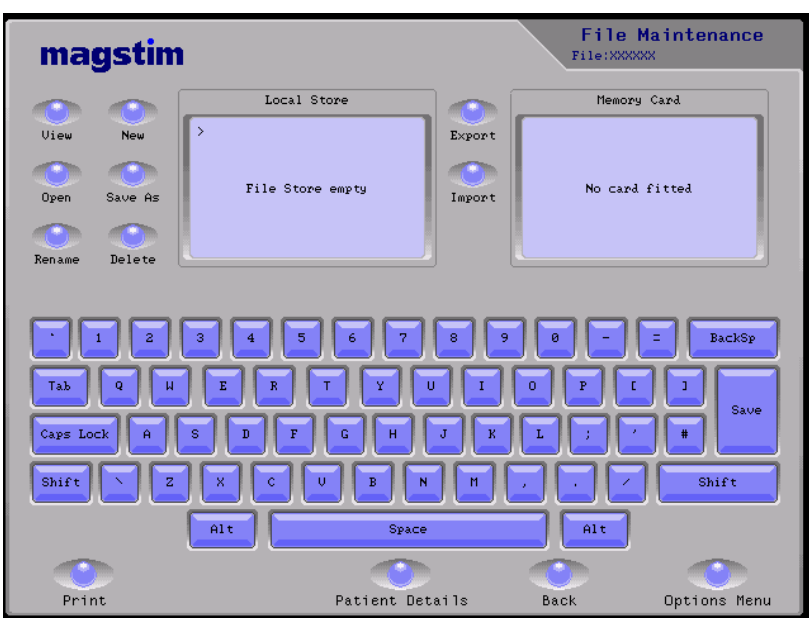

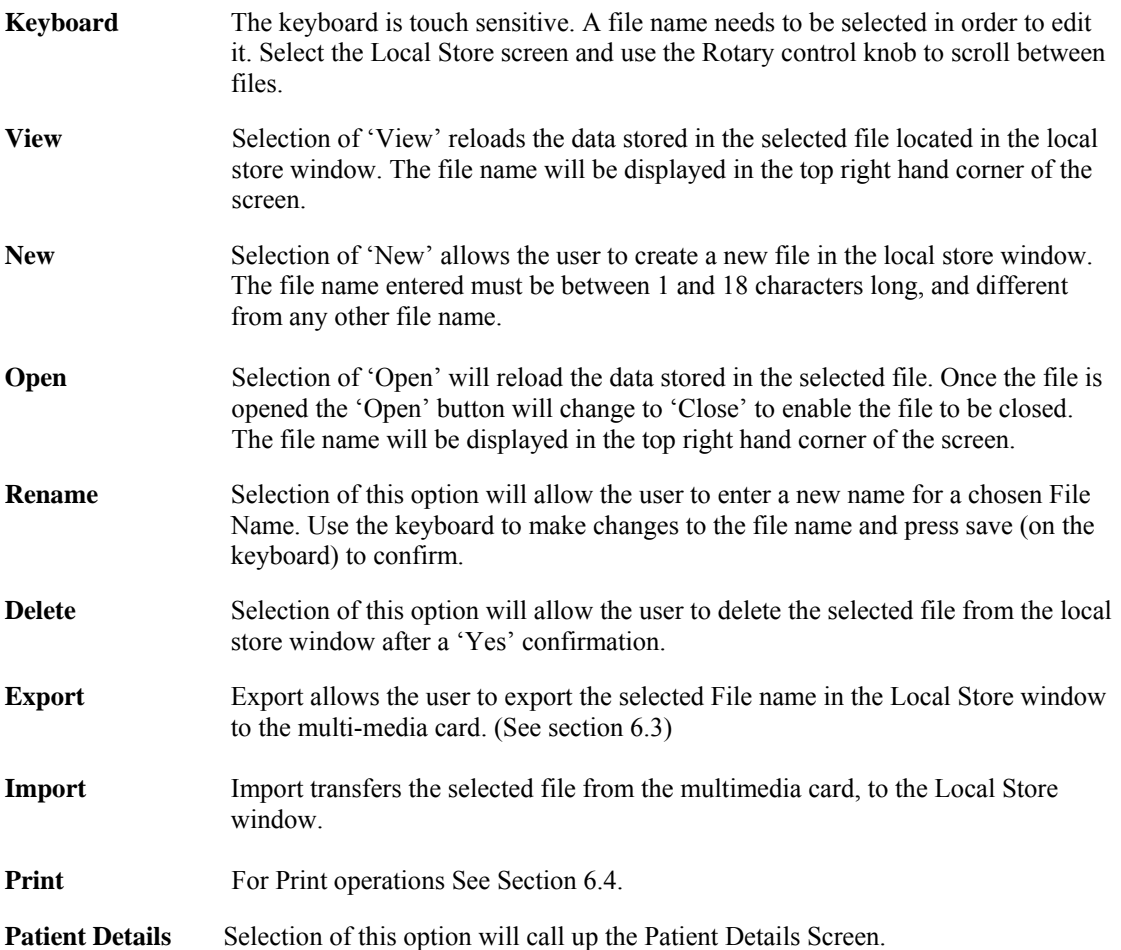

### **Back** Selection of this option returns the user to the previous screen.

**Options Menu** Selection of this option will return the user to the Options Menu Screen.

### **6.2 PATIENT DETAILS**

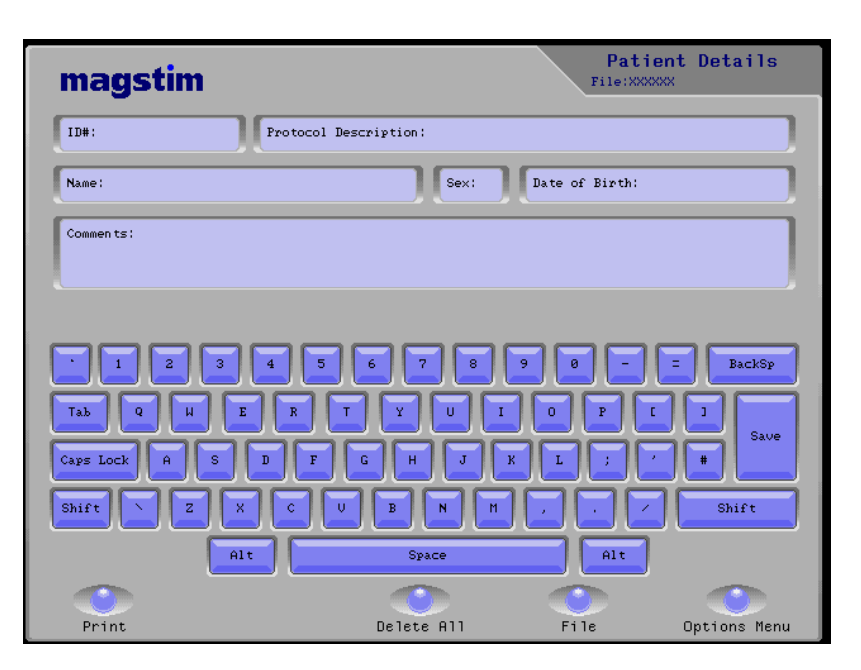

Press **File** at any time to return to **File Maintenance.**

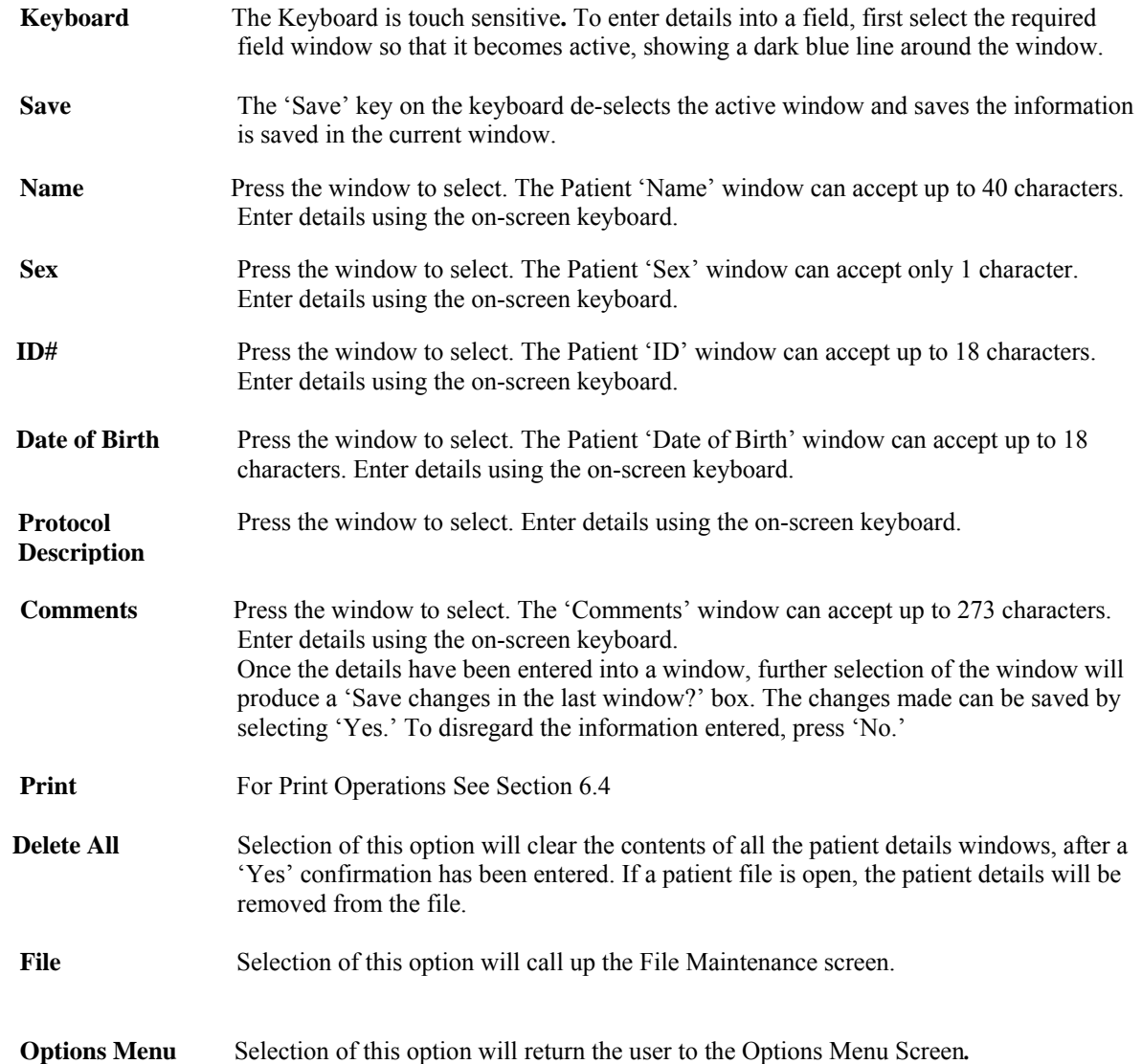

### **6.3 CREATING AND USING FILES**

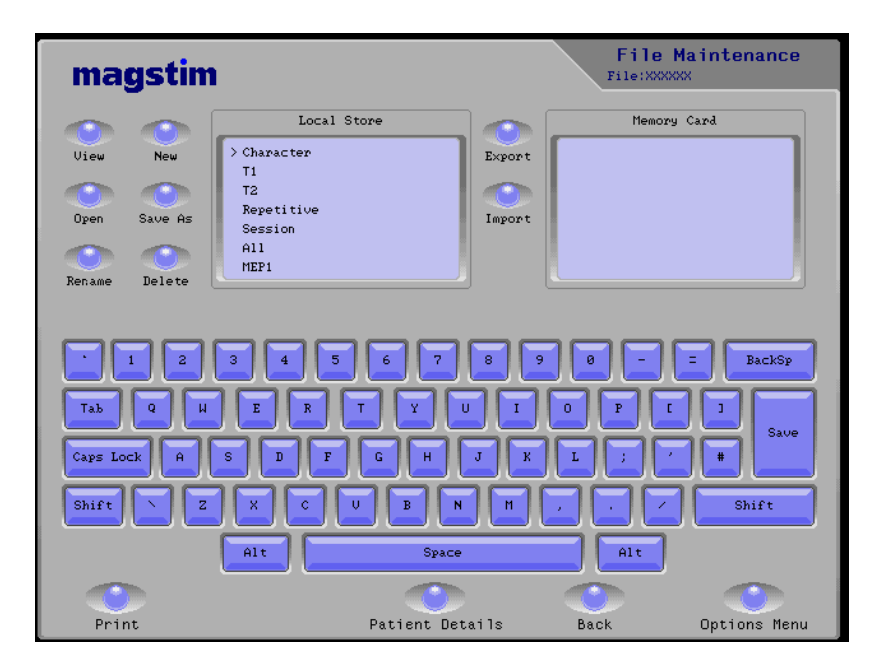

### **TO CREATE A FILE**

- Go to File Maintenance
- Press the Local Store panel to select (a black line appears around the panel)
- Press New
- In the Local Store, an arrow will point to a blank line
- Enter the new file name, using the on screen keyboard
- Press Save on the Keyboard
- Make sure that the Local Store Screen is selected; use the Rotary control knob to move the arrow to point to a new file name
- Press Open, then Patient Details. The File name will appear in the top right-hand corner
- Select the required windows and enter details using the on- screen keyboard. Press Save on the Keyboard when the information is complete
- Press File to return to File Maintenance
- Press Close

### **TO VIEW A FILE**

- In file Maintenance select the Local Store Window. Use the Rotary Control Knob to select a file
- Press View, then Patient Details.
- Press File to return to File Maintenance.

### **TO OPEN AND EDIT A FILE**

- Select the Local Store Panel in File Maintenance
- Use the Rotary Control Knob to select a file
- Press 'Open', then Patient Details
- Select the required window and make changes using the on-screen keyboard.
- Press 'Save' on the keyboard to confirm
- Press 'File' to return to File Maintenance
- Press 'Close'

### **TO RENAME A FILE**

- Select the File in the Local Store panel using the Rotary Control Knob
- Press 'rename' and use the on-screen keyboard to make changes
- Press 'Save' on the keyboard to confirm

### **TO DELETE A FILE**

- Select the file in the Local Store panel using the Rotary Control Knob
- Press 'Delete'
- The on screen prompt will ask 'Are you sure you wish to delete selected file?'
- Press 'Yes' or 'No'

### **TO MANAGE FILES FROM SINGLE PULSE MODE, REPETITIVE MODE, AND SESSION MODE**

- To save settings created in, for example, Single Pulse Mode, go to File Maintenance
- Press New
- Select the Local Store Panel and add the new file name using the keyboard
- Press Save on the keyboard
- Move the arrow to the new file name using the Rotary Control Knob
- Press Save As
- The prompt 'Are you sure you wish to overwrite the selected file?' will appear whether the file currently contains information or not
- Select 'Yes'
- Use the on-screen buttons to navigate back to, for example, Single Pulse Mode

### **6.4 SD CARD**

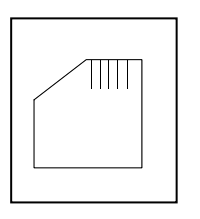

An SD Card provides the opportunity for information that is stored on the Magstim Rapid² to be transferred to a PC and viewed using any standard PC text editing software package. Information is transferred onto the SD Card via the 'File Maintenance' Screen.

To save a stored file onto an SD Card, insert the SD Card into the socket situated on the side of the UI (see Section 3). Select the 'File Maintenance' screen and select the 'Local Store' panel. Select a file by turning the Rotary Control Knob until the arrow points at the chosen file. Press the 'Export' Button. The screen will display the command 'Please wait, Data Transfer in Progress' the file will appear in the 'Memory Card' store panel.

The file is now saved onto the SD Card.

The UI only supports the short DOS file name convention of 8 characters for the file name and 3 characters for the file extension when reading from or writing to the SD Card. Long file names on the UI will automatically be reduced down to 8 letters for export purposes onto the card. All Files exported from the UI onto the card will have the file extension 'MRF.' When the file is returned to the UI via the SD Card, its original file name will be displayed. See section 7.3 for saved data format.

The Rapid<sup>2</sup> is only compatible FAT 16 formatted SD cards.

The UI can only be used to read or to write a file from the card. It can not format, create directories or delete any data stored on the card

### **FORMATTING AN SD CARD WITH A PC**

Make sure an SD Card Reader is connected to the system. Insert the SD card.

- Using Windows Explorer select the drive associated with the SD card.
- Select the Format option.
- Under File System select the FAT option.
- Follow the instructions on screen.

### **6.5 PRINT OPTIONS**

The printer makes it possible to generate copies of the majority of the information that is stored within the Magstim Rapid². The Print option allows for screen or file information to be obtained on paper.

In any screen where the 'Print' Button is visible the Printer can produce a reproduction of the information that is displayed on screen. This option is available in:

- Single Pulse Mode Power Screen
- Repetitive Setup
- Session Setup
- System Details
- File Maintenance and Patient Details

Once the **'**Print' Button is pressed the selected item automatically begins to print, unless the previous print process was cancelled, in which case, follow the instructions on screen. The print process may be cancelled at any time by pressing the 'Cancel' button.

### **EXAMPLE: SINGLE PULSE MODE**

Once the chosen information is generated up on screen the 'Print' button can be pressed to produce a printout, see below.

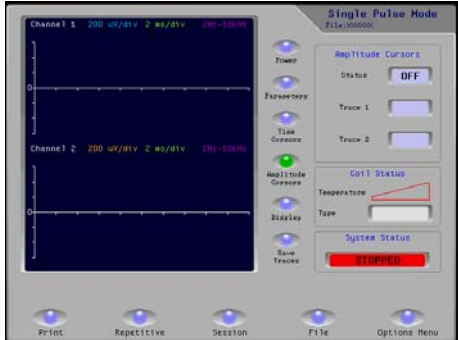

### Screen Printout

![](_page_37_Picture_123.jpeg)

### **EXAMPLE: PATIENT DETAILS**

![](_page_37_Picture_124.jpeg)

### Screen Printout

![](_page_37_Picture_125.jpeg)

# **SECTION: 7. SYSTEM STATUS CODES**

### **BASE Controller Error Codes produced by the User Interface**.

![](_page_38_Picture_125.jpeg)

### **Error codes produced by Coil.**

![](_page_38_Picture_126.jpeg)

![](_page_39_Picture_124.jpeg)

**Error codes produced by base system.** 

![](_page_39_Picture_125.jpeg)

![](_page_40_Picture_120.jpeg)

### **7.2 ISOLATED TRIGGER I/O PORT (1)**

![](_page_41_Picture_377.jpeg)

### **7.3 SD CARD FILE DETAILS**

• General

Each line of the file starts with a text string that describes the data that follows on that line. Each line of data ends with a carriage return line feed request, <CR>.

File Layout

The following details the order the data is stored in the Magstim UI generated file.

**Version**, <file format number>, <CR> **File**, <system filename>, <CR> **Status, <system file status when exported>, <CR> File Time**,  $\leq$ seconds>,  $\leq$ minutes>,  $\leq$ hours>,  $\leq$ day>,  $\leq$ month>,  $\leq$ year>,  $\leq$ CR> Name, <patient name>, <CR> **Sex**, <patient sex>, <CR> **ID#**, <patient ID>, <CR> **Date or birth**, <patient date of birth>, <CR> **Protocol description**, <patient protocol description text string>, <CR> **Comments**, <patient comments string>, <CR> **Train**, <power>, <frequency>, <duration>, <number of pulses>, <wait time>, <number of trains>,  $<$ CR $>$ Burst, <power>, <frequency>, <number of pulses>, <br/> <br/>verst frequency>, <number of bursts>, <cycle time>, <number of cycles>, <CR> \*see note1. **Session 1**,  $\le$ start time>,  $\le$ power>,  $\le$ frequency>,  $\le$ duration>,  $\le$ number of pulses>,  $\le$ wait time>,  $\le$ CR> **Session 2**, <start time>, <power>, <frequency>, <duration>, <number of pulses>, <wait time>, <CR> . . . . . . . . . . . . . . . . . . . . **Session 30**,  $\le$  start time>,  $\le$  power>,  $\le$  frequency>,  $\le$  duration>,  $\le$  number of pulses>,  $\le$  wait time>,  $\le$  CR> **MEP 0, Trace 1**,**Trace 2**, <CR> **MEP 1,**  $\leq$  reading 1 trace1>,  $\leq$  reading 1 trace2>,  $\leq$ CR> **MEP 2,**  $\leq$  reading 2 trace1>,  $\leq$  reading 2 trace2>,  $\leq$ CR> **MEP 3,**  $\leq$  reading 3 trace1>,  $\leq$  reading 3 trace2>,  $\leq$ CR> **MEP 4,**  $\leq$  reading 4 trace1>,  $\leq$  reading 4 trace2>,  $\leq$ CR> . . . . . . . . . .

**MEP 300,** <reading 300 trace1>, <reading 300 trace2>, <CR> **MEP Configuration**,  $\langle$ time base index>,  $\langle$ channel 1 voltage range index>,  $\langle$ channel 2 voltage range index>, <special feature>, <filters index>, <CR>

Note 1. Line only added to files by UI software version V6.0 or greater.

• File line Details

The following details the content and data range limits for each data lines contained in the Magstim UI generated file.

**Version**. This number is created by the UI and must be present in the file and "**must not be altered"**. An invalid number will result in the file not being imported correctly.

**File**. This is the file name used on the UI and must contain at least one character and not more than 18 characters. The file name can contain any standard alphanumeric character except a comma.

**Status**. This number is used by the UI to determine what state the file was in when it was exported and "must not be altered". An invalid number will result in the file not being imported correctly.

**File Time**. This line defines when the file was created on the UI. The range for each value is a follows: seconds 0-59, minutes 0-59, hours 1-23, day 1-31, month 1-12, year 1970 – 2100.

**Name**. This is the name that appears in the patient data name window on the UI and must not exceed 40 characters. The name can contain any character except a comma.

**Sex**. This is the character that appears in the patient data sex window and must not exceed 1 character. The character can be any character except a comma.

**ID#**. This is the string that appears in the patient ID window on the UI and must not exceed 18 characters. The string can contain any character except a comma.

**Date of birth**. This is the string that appears in the patient date of birth window on the UI and must not exceed 18 characters. The date string can contain any character except a comma.

**Protocol description**. This is the string that appears in the patient protocol description window on the UI and must not exceed 46 characters. The string can contain any character except a comma.

**Comments**. This is the string that appears in the patient comments window on the UI and must not exceed 273 characters. The string can contain any character except a comma.

**Train**. This line contains the parameters displayed on the repetitive set up screen on the UI, (Standard mode). The individual parameter value ranges are as follows:

Power 0 - 100% at a resolution of 1%.

Frequency 1 - 100 Hz at a resolution of 1Hz.

Note the settable power to frequency values is determined by the system configuration, see user manual for Rapid system for more details.

Duration 0.1 - 10.0 seconds at a resolution of 0.1 seconds.

Number of pulses  $1 - 1000$  at a resolution of 1.

Wait time  $1.0 - 60.0$  seconds at a resolution of 0.1 seconds.

Number of trains  $1 - 250$  at a resolution of 1.

Note all time periods are specified in multiples of tenths of a second i.e. if a time period of 6.5 seconds is required then a value of 65 is entered between the commas.

**Burst**. This line contains the parameters displayed on the repetitive set up screen on the UI, (Burst mode). The individual parameter value ranges are as follows:

Power 0 - 100% at a resolution of 1%.

Frequency 1 - 100 Hz at a resolution of 1Hz.

Note the settable power to frequency values is determined by the system configuration, see user manual for Rapid system for more details.

Number of pulses  $1 - 10$  at a resolution of 1.

Burst frequency  $1 - 10$  Hz at a resolution of 1Hz.

Number of bursts  $1 - 500$  at a resolution of 1.

Cycle time 1.0 – 500.0 seconds at a resolution of 0.1 seconds.

Number of cycles  $1 - 250$  at a resolution of 1.

Note all time periods are specified in multiples of tenths of a second i.e. if a time period of 6.5 seconds is required then a value of 65 is entered between the commas.

**Session x**. These lines contain the parameters displayed on the session set up screen on the UI. The individual parameter value ranges for line 1 are the same for all 30 lines and are as follows:

#### **Magstim Rapid**<sup>2</sup>

Start time for line 1 has to be zero. The start time on the other lines should be determined using the following equation, start time = previous line (start time + duration + wait time). Power 0 - 100% at a resolution of 1%.

Frequency 1 - 100 Hz at a resolution of 1Hz.

Note the settable power to frequency values is determined by the system configuration, see user manual for Rapid system for more details.

Duration 0.1 - 10.0 seconds at a resolution of 0.1 seconds.

Number of pulses  $1 - 1000$  at a resolution of 1.

Wait time  $1.0 - 60.0$  seconds at a resolution of 0.1 seconds.

Note all time periods are specified in multiples of tenths of a second i.e. if a time period of 6.5 seconds is required then a value of 65 is entered between the commas.

**MEP 0.** This line contains the MEP data column headings.

**MEPS x.** These lines contain a single reading for each trace stored in the file.

Trace 1 column contains the MEP waveform that was displayed on the UI for channel 1 when the "save traces" button on the single pulse screen on the UI was selected and the exported file was open for modification. Each of the 300 data values is within the range  $0 - 255$ .

Trace 2 column contains the MEP waveform that was displayed on the UI for channel 2 when the "save traces" button on the single pulse screen on the UI was selected and the exported file was open for modification. Each of the 300 data values is within the range  $0 - 255$ .

To determine the actual voltage recorded for each MEP data value, the value has to be scaled according to the voltage range that was selected at the time the reading was made. The voltage range setting for each channel is recorded on the "MEP Configuration" data line of the file.

**MEP Configuration**. This line contains the details of how the MEP was configured when the MEP waveforms were saved using "save traces" button on the single pulse screen on the UI. The meaning for each value are as follows:

Time base index, possible values and meanings are as follow:  $0 = 20$  ms;  $1 = 50$  ms;  $2 = 100$  ms;  $3 = 200$  ms;  $4 = 500$  ms. Channel 1 voltage range index, possible values and meanings are as follows:  $0 = \pm 150 \mu V$ ;  $1 = \pm 300 \mu V$ ;  $2 = \pm 600 \mu V$ ;  $3 = \pm 1.5 \mu V$ ;  $4 = \pm 3 \mu V$ ;  $5 = \pm 6 \mu V$ ;  $6 = \pm 15$ mV;  $7 = \pm 30$ mV. Channel 2 voltage range index, possible values and meanings are as follows:  $0 = \pm 150 \mu V$ ;  $1 = \pm 300 \mu V$ ;  $2 = \pm 600 \mu V$ ;  $3 = \pm 1.5 \mu V$ ;  $4 = \pm 3 \mu V$ ;  $5 = \pm 6 \mu V$ ;  $6 = \pm 15$ mV;  $7 = \pm 30$ mV. Special feature, always 0. Filters index, possible values and meanings are as follows:  $0 = 2Hz - 10KHz$ ;  $1 = 20Hz - 10KHz$ .

**Note:** The information stored on the SD Card is of the text format, comma delimited. The file can be imported into any text editor to view or to modify the contents. The files may also be imported into spreadsheets, make sure the delimited option is highlighted and the file origin is set to "Arial- western European"

An indication of the coil temperature is given by the Coil Temperature information display on the User Interface.

If the coil surface temperature reaches its set limit, the display information will inform the user that this condition has occurred. The normal operation of the equipment can then be resumed by allowing the coil to cool, or alternatively, by replacing the coil with a cool one.

### **8.2 COIL DISCONNECTION**

If the coil is disconnected from the unit while the unit is charged, the Rapid<sup>2</sup> system will detect a break in communications and will automatically select the default mode and discharge internally. At the same time a message will be displayed on the UI screen indicating that the coil has been disconnected.

The **ARMED** indicator will extinguish, indicating that the unit is discharged.

### **8.3 OTHER SAFETY MEASURES**

If the instrument has not been triggered for over 10 minutes after the system status window has displayed **READY,** the unit will automatically select the default mode and discharge internally

The Magstim Rapid $2$  is capable of recognising automatically the type of stimulating coil being used.

### **SECTION 9: MAINTENANCE AND SERVICING**

### **9.1 VOLTAGE SELECTION AND FUSE RATING**

The Magstim Rapid<sup>2</sup> may be operated from supplies in the range of  $115V$ ± 10% **~** 60Hz**,** 230V ± 10% ~ 50Hz and 240V **±** 10% ~ 60Hz. The voltage selector on the rear panel and the adjacent fuses must correspond to the supply voltage as indicated in the table below. The PSU, however, is not voltage selectable and is manufactured as either a  $230V (240V) \pm 10\%$ unit, or a  $115V \pm 10\%$  unit. The two are not interchangeable.

![](_page_45_Picture_208.jpeg)

**T\* denotes timed, or antisurge, fuses. The use of fast acting fuses is not recommended**

#### **VOLTAGE SELECTION INSTRUCTIONS**

![](_page_45_Picture_8.jpeg)

**IMPORTANT** –Ensure that the Magstim Rapid<sup>2</sup> is disconnected from the mains supply before changing the fuse, or setting the voltage selector.

- Insert the tip of a small blade screwdriver, or similar tool, into slot no. 2, shown in diagram above. Gently lever up the retaining lip of the fuse holder. The fuse holder will then slide out
- Using a pair of narrow nosed pliers, grip the voltage selector unit on one of the metal connection plates and remove it from the Power Entry Module.
- Orient the voltage selector unit, such that the desired voltage is facing out from the Power Entry Module.
- Re-insert the voltage selector unit into the Power Entry Module.
- Replace the fuse holder, ensuring that the retaining lip is properly home, and verify that the voltage window (1) displays the correct voltage value.

#### **CHANGING FUSE TYPE**

- Insert the tip of a small blade screwdriver, or similar tool, into slot no.2, shown in diagram on previous page. Gently lever up the retaining lip of the fuse holder. The fuse holder will then slide out.
- Replace damaged fuse(s) with a suitable replacement.
- Replace the fuse holder, ensuring that the retaining lip is properly home.

At the start of each session the Operator must check the Magstim Rapid2, PSU, UI and the stimulating coil for any signs of damage, paying particular attention to the plastic casing. If there are any signs of physical damage to the Magnetic Stimulator, PSU, UI or the stimulating coil, they must not be used.

The cooling vents should also be checked to ensure that they have not become blocked, or obstructed.

The UI contains 2 AA cell batteries. These are not rechargeable, and will need to be replaced if patient information is stored on the system. It is important that regular checks are carried out to ensure that the batteries are replaced when necessary. Failure to do so will result in the information being lost. The Battery voltage can be viewed in the User Configuration Screen.

### **9.3 TECHNICAL MAINTENANCE**

 The coil pins should be checked before each session for any signs of pitting, or burning, as under conditions of exceptionally hard use at high energy levels, it is possible for the localised heating to manifest itself in the form of micro-welds. Continued used in this condition will eventually result in the coil pins/sockets becoming totally eroded and open circuit.

 **Note:** The pin burning is communicable - any coil with good pins that are used on a stimulator with burned socket pins will have its pins damaged immediately. The reverse is also true; a socket with good pins that has a coil with burnt pins connected to it will have its pins damaged immediately. If damage is noticed on any coil connector or stimulator coil socket the complete system must not be used until all pins and sockets are carefully examined for any damage. If any contacts show damage, even if slight, they will need to be changed. If this is not done thoroughly there is the risk that the cycle of contact damage will continue.

![](_page_46_Picture_9.jpeg)

 As contact repair is a specialised procedure, it is recommended that contact replacement is undertaken by the Magstim Company, or one of its authorised service centres. If additional advice or information is required, please contact The Magstim Company.

#### **BACKUP BATTERIES**

Battery status can be checked on the user configuration screen and when low, is reported on the main Options Menu screen.

The batteries in the UI will require to be replaced every 2 years. To do so, unplug the UI connector, turn the UI upside down, remove the 4 cross-head screws visible, and detach the plastic bottom of the UI. Have the new batteries available. The UI has a small capacitor which will maintain the internal settings for about 20 seconds once the old batteries are removed. It is important that the batteries are replaced within the 20 seconds if data is not to be lost. Before removing the old batteries, ensure you have the correct replacements, and that you are clear about the orientation of the batteries. Once inserted, replace the bottom of the UI and fix using the screws. Do not over-tighten.

Do not use re-chargeable batteries.

When spent, the batteries should be disposed of under the appropriate environmental regulations.

It is advisable that the batteries be removed from the UI if the equipment is likely to be un-used for a long period of time.

### **9.4 CLEANING AND DISINFECTING**

The stimulating coil, exterior of main frame, PSU, UI, foot switch, MEP Pod and MEP Pod patient cables may be cleaned using an isopropyl alcohol moistened cloth. Ensure that the equipment has dried thoroughly before use.

 **Note 1:** The coil cannot be sterilised. Do not allow the coil to become contaminated with body fluids.

 **Note 2:** Do not clean or wipe the touch screen with anything abrasive as it will cause permanent damage.

### **9.5 SERVICING**

All servicing must be carried out by the Magstim Company Ltd, or one of its authorised service centres.

It is recommended that an annual PAT (Portable Appliance Test) test be carried out on the Magstim Rapid<sup>2</sup>.

For further information or service contact:-

**The Magstim Company Limited Spring Gardens Whitland Carmarthenshire SA34 0HR Wales United Kingdom** 

Tel: +44 (0) 1994 242900 Fax: +44 (0) 1994 242910 email: service@magstim.com Website: www.magstim.com

**Important:** The Rapid<sup>2</sup>, PSU and UI contain circuitry that is at mains/ HV potential during operation. Some HV/ hazardous potentials will continue to be present for some time after the system has stopped operating. Therefore, under no circumstances must un-authorised persons remove the screws securing the covers of the Magstim Rapid<sup>2</sup>, PSU, or UI. In addition to the risk of electric shock, removal of any of the system covers will automatically render the guarantee void.

Service training courses are available on request. For further information contact the Magstim Company Service Manager.

### **PACKING INSTRUCTIONS**

If, for any reason, it is necessary to return your Rapid<sup>2</sup> System to either the Magstim Company, or local Distributor, for repair, or upgrade, care should be taken to ensure that the equipment is adequately packed to prevent transit damage. Ideally the equipment should be returned in its original packing. If this or an adequate replacement is not available, replacement shipping cartons can be obtained from the Magstim Company Service Department.

#### **IMPORTANT**

The Rapid<sup>2</sup> System must be completely disconnected before shipping, including removal of the coil holder on the side of the Rapid<sup>2</sup>. Failure to do so is likely to result in transit damage to the casing.

### **9.6 DEVICE LIFETIME**

The lifetime of the Magstim Rapid<sup>2</sup> System is defined as being 5 years from the date of shipment. The Magstim Company Ltd. will support the product for the duration of its lifetime.

### **9.7 DISPOSAL**

When the Magstim Rapid<sup>2</sup> System reaches the end of its serviceable life, the Magstim Company Limited should be contacted, at the above address, to arrange for its disposal in compliance with the appropriate environmental regulations.

# **10.1 GENERAL SPECIFICATIONS**

![](_page_49_Picture_249.jpeg)

#### **MEP Pod**

Class Type: Channels: CMMR: Dynamic Range: Amplitude accuracy: Display resolution: Cursor resolution: Timebase accuracy: Timebase resolution:

Class 1, BF  $\mathfrak{D}$ >90dB  $± 30mV ±10%$  $\pm 10\%$  at  $\frac{1}{2}$  full scale  $<$ 2%  $<$ 2%  $\leq \pm 1\%$  of sample period 0.33% of sample period

**CALIBRATION** Calibration is not required.

### **10.3 AMBIENT TEMPERATURE**

#### **Permissible Environment Conditions for Transport**

![](_page_50_Picture_257.jpeg)

#### **Storage and Operating Conditions:**

![](_page_50_Picture_258.jpeg)

### **10.4 CAPACITOR LIFE EXPECTANCY**

![](_page_50_Picture_259.jpeg)

### **10.5 OUTPUT SAFETY, REPETITION RATE OF STIMULUS:**

The following Table is taken from Eric M. Wassermann's paper - Risk and Safety of Repetitive Transcranial Magnetic Stimulation: Report and recommendations from the International workshop on the safety of Repetitive Transcranial Magnetic Stimulation June 5-7, 1996. *It gives the maximum safe duration (in seconds) of single trains of rTMS based on the NINDS experience.* 

![](_page_50_Picture_260.jpeg)

Numbers preceded by the symbol > are the longest durations tested. No after discharge or spread of excitation has been encountered with single trains of rTMS at these combinations of stimulus frequency and intensity.

**Magnetic Field:** The magnetic field produced by the Magstim Rapid<sup>2</sup> depends on the type of coil connected. In the case of the Double 70mm Coil supplied with the system, the field output is 1.2T at the surface of the coil.

**Pulse Characteristics:** Biphasic Single Cosine Cycle - 400µs period

### **Magstim Rapid2**

#### **3576-23-09**

### **230V/240V Rapid<sup>2</sup> Systems**

![](_page_51_Picture_211.jpeg)

![](_page_52_Picture_193.jpeg)

### 115V Rapid<sup>2</sup> Systems

![](_page_52_Picture_194.jpeg)

### **Magstim Rapid2**

![](_page_53_Picture_113.jpeg)

# **10.6 COIL COMPATIBILITY**

Only standard production coils can be used with our Rapid Rate Stimulators unless a compatible custom coil, with a high inductance, is specifically made for the customer. **All coils to be used with a**  Rapid<sup>2</sup> system must have an inductance of 15µH or more. Low inductance coils are likely to damage the Rapid Rate Stimulator.

Only the Remote Control and 2<sup>nd</sup> Generation Coils can be connected directly to the Rapid<sup>2</sup> System. All other coils must be connected via Coil Adapter P/N 3110-00.

![](_page_54_Picture_219.jpeg)

### Coil Operating Duration at 20<sup>°</sup>C in Single Shot Mode using the Rapid<sup>2</sup> System

![](_page_54_Picture_220.jpeg)

### **10.7 UI REAR PANEL**

### **ISOLATED TRIGGER I/O Port**

The maximum non-destructive voltage that can be applied to the external connections with respect to ground:

![](_page_55_Picture_144.jpeg)

### **10.8 GENERAL**

![](_page_55_Picture_145.jpeg)

**IMPORTANT** The system must be disassembled prior to being moved. The parts of the system are not locked together in any way and are likely to fall if moved together, resulting in damage to the equipment and possible injury to those near to or those transporting it.

### **10.9 HANDLING**

**CAUTION** The Magstim Rapid<sup>2</sup> System Main Frame and PSU weigh in excess of 20kg. Therefore, if it is necessary to move the units for any reason, the weight must be distributed between at least two persons (see diagram below for recommended manual handling methods)

**NOTE** - The weight of PSU 3013-00 is unevenly distributed – the left hand side of the unit being considerably heavier than the right hand side. Care should be taken when transporting the unit to ensure that this heavier side is adequately supported.

![](_page_56_Figure_5.jpeg)

# **SECTION 11: EMC EMISSIONS AND IMMUNITY**

![](_page_57_Picture_271.jpeg)

![](_page_57_Picture_272.jpeg)

![](_page_57_Picture_273.jpeg)

For transmitters rated at a maximum output power not listed above, the recommended separation distance *d* in metres (m) can be estimated using the equation applicable to the frequency of the transmitter, where *P* is the maximum output power rating of the transmitter in watts (W) according to the transmitter manufacturer. **NOTE 1** At 80 MHz and 800 MHz, the separation distance for the higher frequency range applies. **NOTE 2** These guidelines may not apply in all situations. Electromagnetic propagation is affected by absorption and reflection from structures, objects and people.

### **Guidance and Manufacturer's Declaration – Electromagnetic Immunity**

The Magstim Rapid<sup>2</sup> System is intended for use in the electromagnetic environment specified below. The customer or the user of the equipment should assure that it is used in such an environment.

![](_page_58_Picture_407.jpeg)

![](_page_59_Picture_254.jpeg)

mobile radios, amateur radio, AM and FM radio broadcast and TV broadcast cannot be predicted theoretically with accuracy. To assess the electromagnetic environment due to fixed RF transmitters, an electromagnetic site survey should be considered. If the measured filed strength in the location in which the Magstim Rapid $^2$  System is used exceeds the applicable RF compliance level above, the Magstim Rapid<sup>2</sup> System should be observed to verify normal operation. If abnormal performance is observed, additional measures may be necessary, such as reorienting or relocating the Magstim Rapid<sup>2</sup> System.

<sup>b</sup> Over the frequency range 150 kHz to 80 MHz, field strengths should be less than  $[V_1]$  V/m.

# **SECTION 12: RAPID2 SYSTEM PACKAGES**

### **Option 1 – Standard Rapid<sup>2</sup>**

 **P/N 3004-00** 

![](_page_60_Picture_183.jpeg)

### **Option 2 – Super Rapid<sup>2</sup>**

 **P/N 3005-00** 

![](_page_60_Picture_184.jpeg)

#### **Additional Items Available**

![](_page_60_Picture_185.jpeg)